## **BAB V**

## **IMPLEMENTASI DAN PENGUJIAN SISTEM**

#### **5.1 HASIL IMPLEMENTASI**

Pada bab ini akan dibahas tentang implementasi, yaitu proses menterjemahkan rancangan menjadi program aplikasi yang dapat digunakan oleh bendahara maupun siswa / wali murid. Hasil implementasi tersebut dijalankan mulai dari masukan, keluaran dan pengujian. Adapun hasil dari implementasi perancangan pembuatan *web* admin sebagai bendahara SMA Adhyaksa I Jambi untuk mengelola sistem informasi pembayaran SPP siswa dan pembuatan *android*  sebagai siswa / wali murid untuk memantau sisa pembayaran SPP siswa tersebut.

## **5.1.1 Implementasi Rancangan Aplikasi Web Admin**

#### **1. Halaman Log in Admin**

Pada halaman ini, ditampilkan *form input username* dan *password* yang dilakukan oleh admin. Berikut hasil implementasi halaman *log in* admin pada gambar 5.1 berikut:

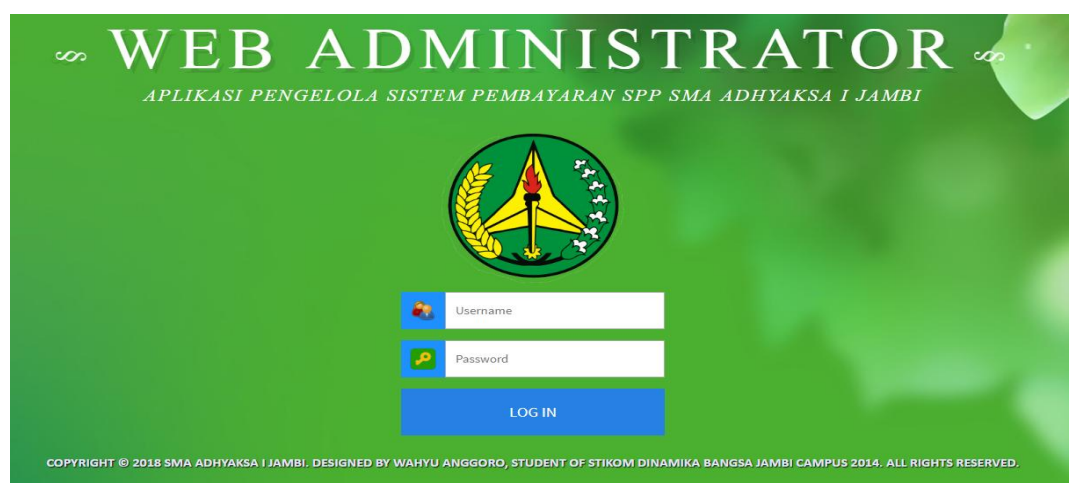

**Gambar 5.1 Tampilan Halaman Log in Admin**

#### **2. Halaman Menu Utama Admin**

Pada halaman ini, ditampilkan *form menu utama* setelah admin berhasil melakukan *log in* sebelumnya. Berikut hasil implementasi halaman menu utama admin pada gambar 5.2 berikut:

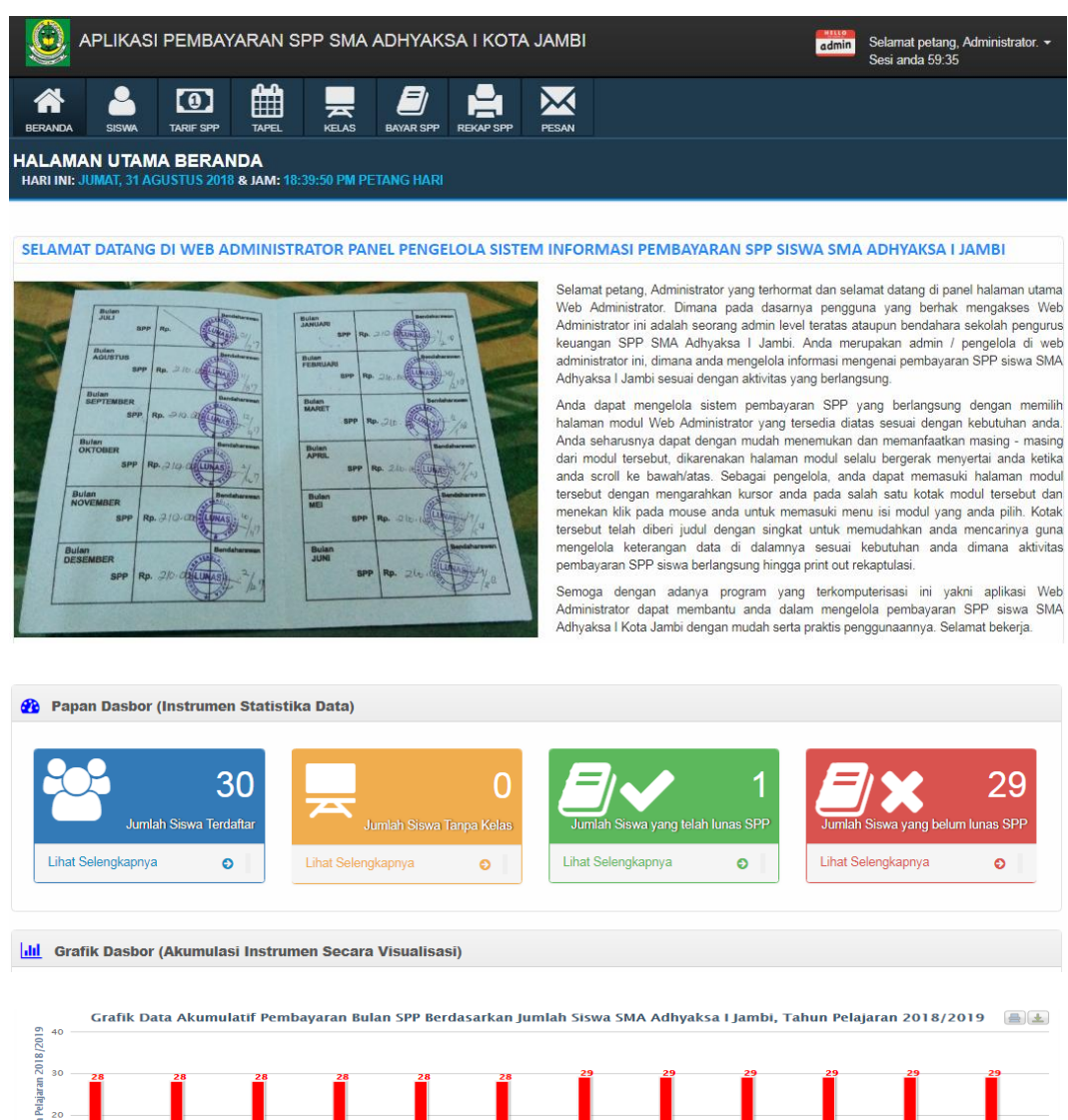

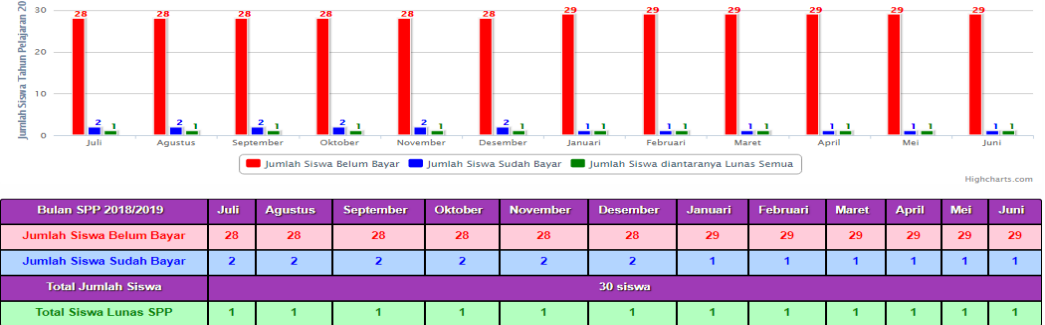

**Gambar 5.2 Tampilan Halaman Menu Utama Admin**

## **3. Halaman Data Admin**

Pada halaman ini, ditampilkan halaman dimana terdapat kumpulan data admin. Dimana admin utama yang memiliki wewenang untuk mengatur data admin dapat menambah, mengubah dan menghapus data admin lainnya. Berikut hasil implementasi halaman menu utama admin pada gambar 5.3 berikut:

|                | MELLO<br>APLIKASI PEMBAYARAN SPP SMA ADHYAKSA I KOTA JAMBI<br>Selamat petang, Administrator. v<br>admin<br>Sesi anda 53:27 |                                                                                                  |                                  |               |                          |                  |                                               |  |  |
|----------------|----------------------------------------------------------------------------------------------------|--------------------------------------------------------------------------------------------------|----------------------------------|---------------|--------------------------|------------------|-----------------------------------------------|--|--|
|                |                                                                                                    | 雦<br>Ξ<br>$\circ$<br>ᇁ                                                                           | $\Join$                          |               |                          |                  | <sup>2</sup> Profil<br><b>4.</b> Master Admin |  |  |
| <b>BERANDA</b> | <b>SISWA</b>                                                                                                    | <b>TARIF SPP</b><br><b>TAPEL</b><br><b>KELAS</b><br><b>BAYAR SPP</b>                             | <b>PESAN</b><br><b>REKAP SPP</b> |               |                          |                  | <b>■ Log out</b>                              |  |  |
|                |                                                                                                    | Daftar Data Master sebagai Admin pengelola Aplikasi Web Administrator Panel Pembayaran SPP Siswa |                                  |               |                          |                  |                                               |  |  |
| +2             |                                                                                                    | <b>Tambah Data Master Admin Baru</b>                                                             |                                  |               |                          |                  |                                               |  |  |
|                | + TAMBAHKAN                                                                                                    |                                                                                                  |                                  |               |                          |                  |                                               |  |  |
|                |                                                                                                    |                                                                                                  |                                  |               |                          |                  |                                               |  |  |
|                |                                                                                                    |                                                                                                  |                                  |               | $\alpha$<br>Ketik disini |                  | Pencarian<br>Kembali                          |  |  |
|                |                                                                                                    |                                                                                                  |                                  |               |                          |                  |                                               |  |  |
| No.            | <b>Username</b>                                                                                                    | Nama Lengkap                                                                                     | <b>Jenis Kelamin</b>             | <b>Status</b> | <b>Admin</b>             | Foto             | <b>Aksi</b>                                   |  |  |
| 1              | admin                                                                                                    | Administrator SMA Adhyaksa   Kota Jambi                                                          | tidak ditampilkan                | aktif         | a.                       | H.E.L.O<br>admin | ≏<br>Kebijakan<br><b>Pemilik</b>              |  |  |

**Gambar 5.3 Tampilan Halaman Data Admin**

#### **4. Halaman Tambah Data Admin**

Bagian dari halaman data Admin, dimana admin tertinggi / utama (no.1 pada gambar 5.3 diatas) dapat menambahkan data admin baru apabila bendahara lama sudah tidak bekerja lagi.

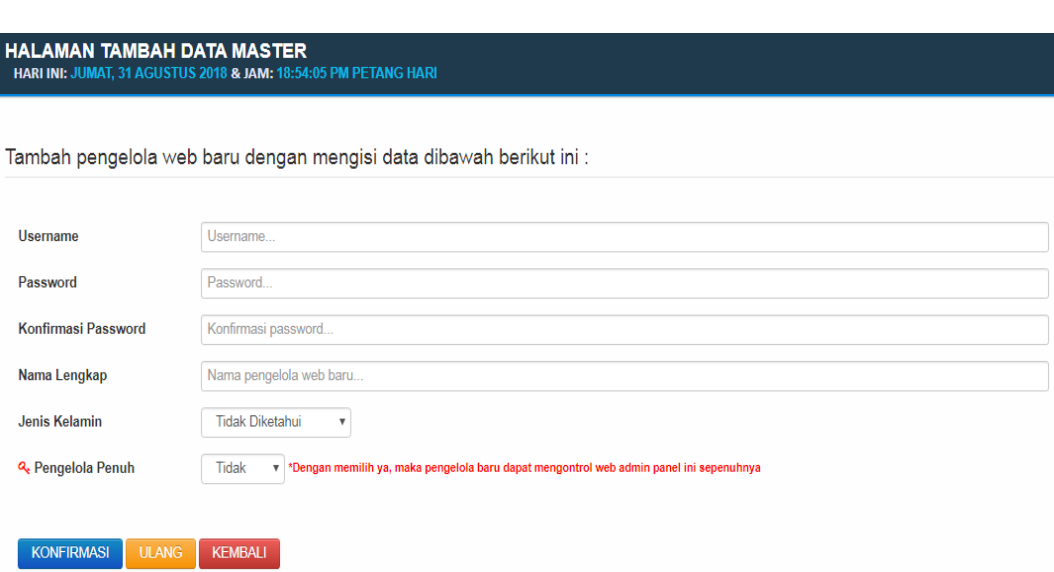

# **Gambar 5.4 Tampilan Halaman Tambah Data Admin**

## **5. Halaman Ubah Data Admin**

Halaman ini merupakan bagian dari data Admin, dimana admin dapat mengubah data admin lainnya.

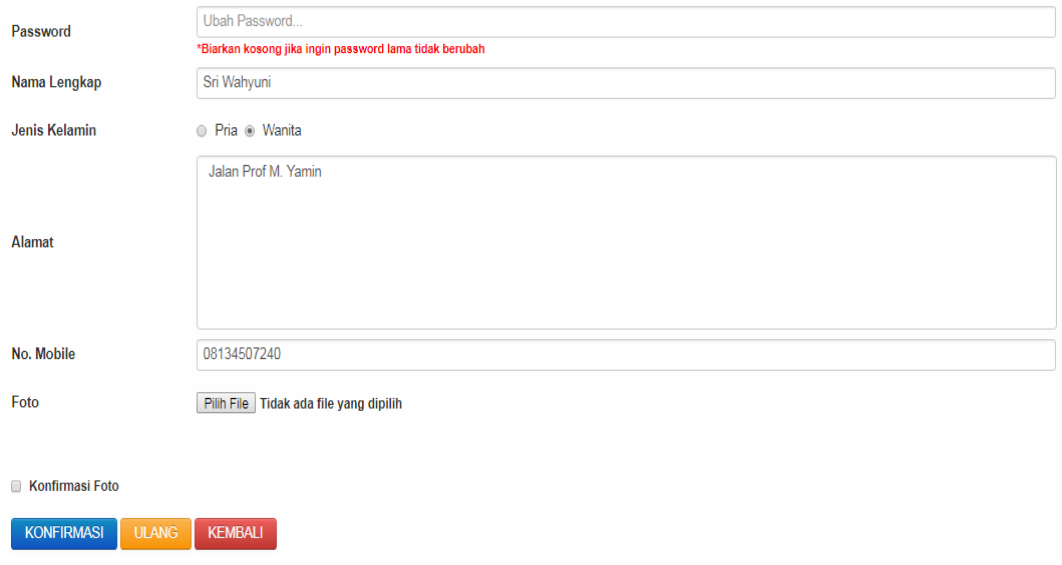

**Gambar 5.5 Tampilan Halaman Ubah Data Admin**

## **6. Halaman Data Siswa**

Pada halaman ini, ditampilkan halaman dimana admin dapat melihat data siswa yang telah didaftarkan. Admin dapat juga menambah siswa baru, mengubah data siswa lama, menghapus data siswa yang tidak diperlukan, dan mencari keterangan data siswa. Berikut hasil implementasi halaman data siswa pada gambar 5.6 berikut:

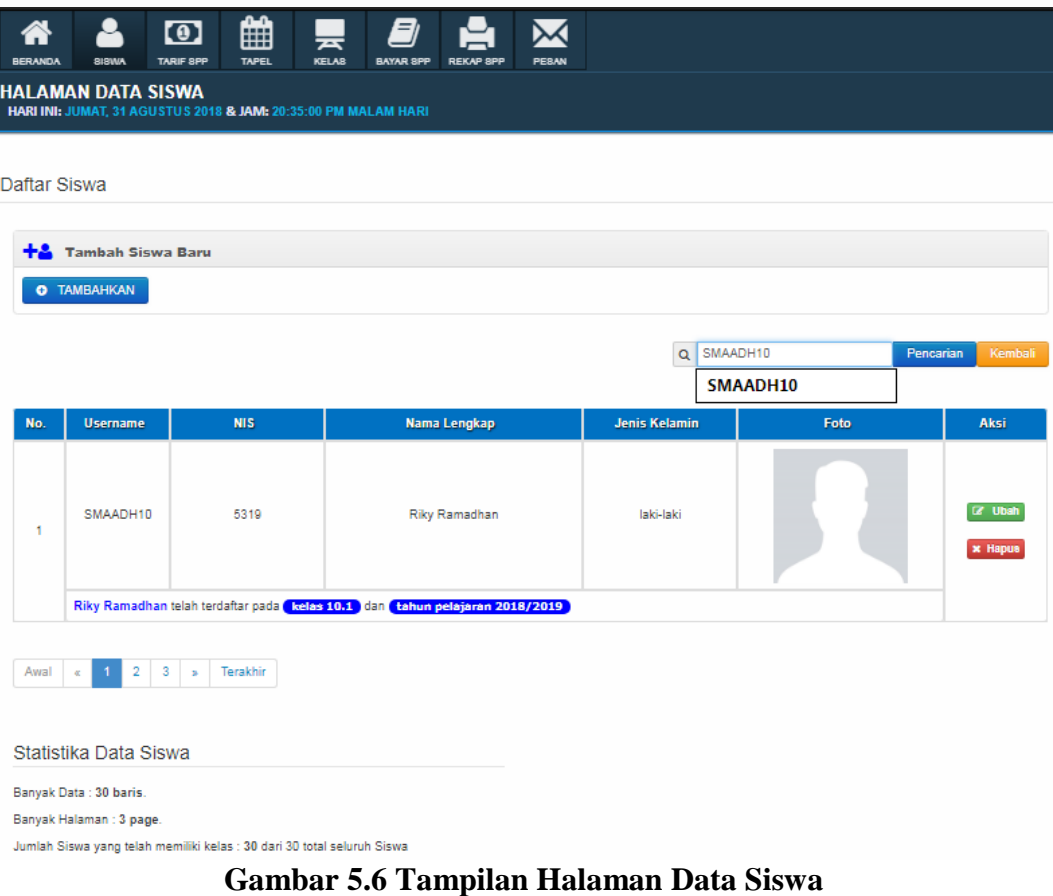

## **7. Halaman Tambah Data Siswa**

Halaman ini merupakan bagian dari data siswa, dimana admin dapat menambahkan siswa baru.

Tambah siswa baru dengan mengisi data dibawah berikut ini :

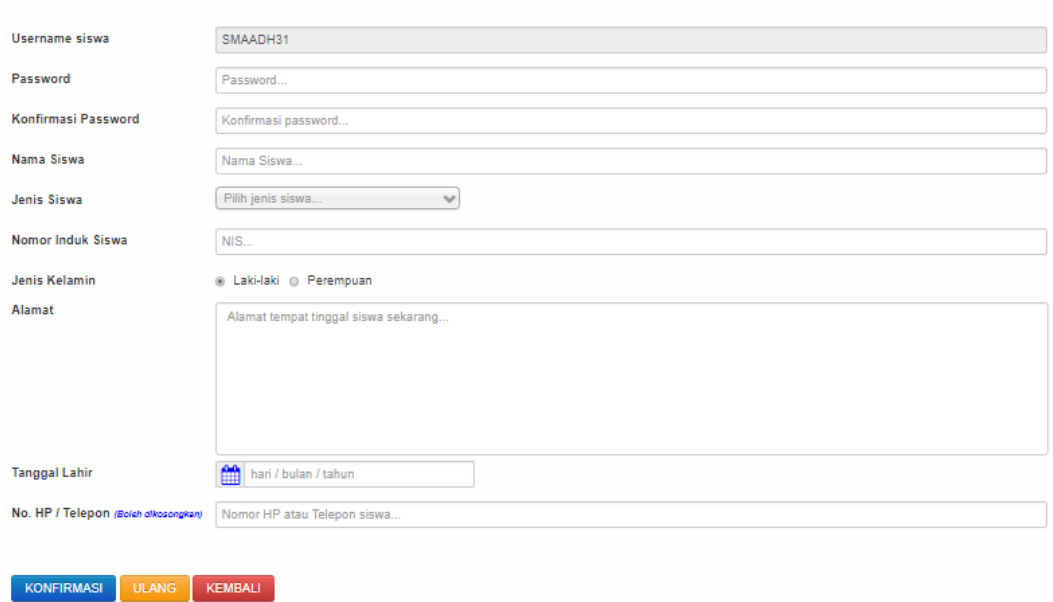

#### **Gambar 5.7 Tampilan Halaman Tambah Data Siswa**

## **8. Halaman Ubah Data Siswa**

Halaman ini merupakan bagian dari data siswa, dimana admin dapat mengubah data siswa yang dipilih apabila data tersebut tidak benar.

Anda dapat mengubah keterangan siswa bernama Riky ini dengan mengisi ulang data dibawah berikut ini :

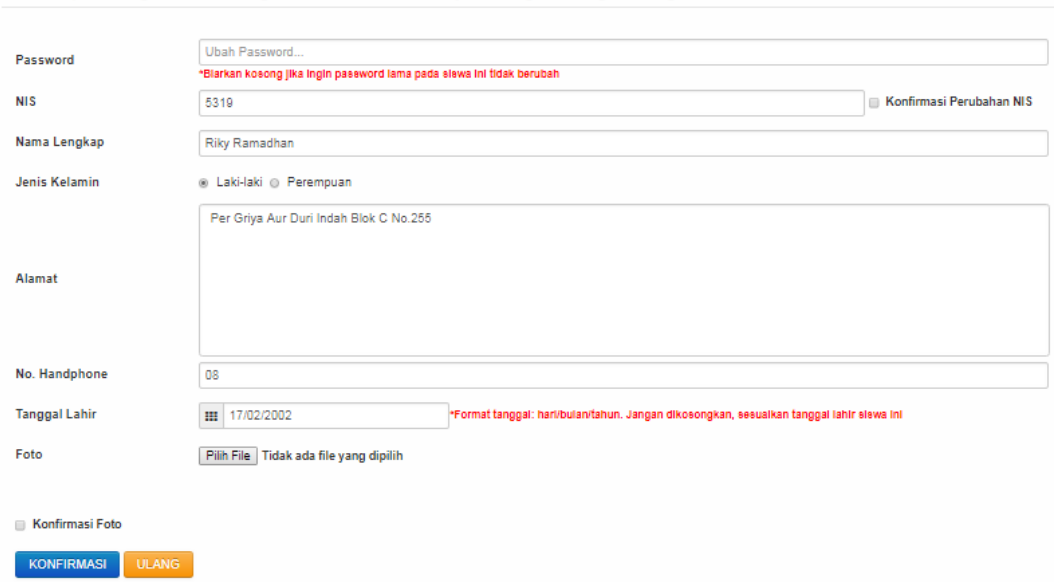

**Gambar 5.8 Tampilan Halaman Ubah Data Siswa**

## **9. Halaman Data Tarif SPP**

Pada halaman ini, ditampilkan halaman dimana admin dapat melihat data tarif SPP berdasarkan tipe siswanya. Admin dapat juga menambah data tarif baru, mengubah data tarif lama, menghapus data tarif yang tidak diperlukan, dan mencari keterangan data tarif. Berikut hasil implementasi halaman data tarif SPP pada gambar 5.9 berikut:

| <b>HALAMAN DATA TARIF BIAYA SPP</b><br>HARI INI: JUMAT, 31 AGUSTUS 2018 & JAM: 20:50:46 PM MALAM HARI |                                                   |                             |                           |  |  |  |  |
|----------------------------------------------------------------------------------------------------|---------------------------------------------------|-----------------------------|---------------------------|--|--|--|--|
|                                                                                                    | Daftar tarif biaya SPP berdasarkan tipe Siswa     |                             |                           |  |  |  |  |
|                                                                                                    | + 0 Tambah Data Tarif Biaya                       |                             |                           |  |  |  |  |
| <b>O</b> TAMBAHKAN                                                                                    |                                                   |                             |                           |  |  |  |  |
|                                                                                                    |                                                   | Ketik disini<br>$\alpha$    | Pencarian<br>Kembali      |  |  |  |  |
| No.                                                                                                   | <b>Tipe Siswa</b>                                 | <b>Jumlah Nominal Biaya</b> | Aksi                      |  |  |  |  |
| 1                                                                                                    | Umum                                              | Rp.235,000,-                | <b>EZ</b> Ubah<br>x Hapus |  |  |  |  |
| 2                                                                                                    | Warga                                             | Rp.160,000,-                | <b>IZ Ubah</b><br>x Hapus |  |  |  |  |
| Awal<br>$\overline{1}$<br>$\ll$<br>Banyak Data: 2 baris.                                              | Terakhir<br>X.<br>Statistika Data Tabel Tarif SPP |                             |                           |  |  |  |  |

**Gambar 5.9 Tampilan Halaman Data Tarif SPP**

### **10. Halaman Tambah Data Tarif SPP**

Halaman ini merupakan bagian dari data tarif SPP, dimana admin dapat menambahkan data tarif baru apabila sekolah menambahkan kategori jenis siswa lainnya.

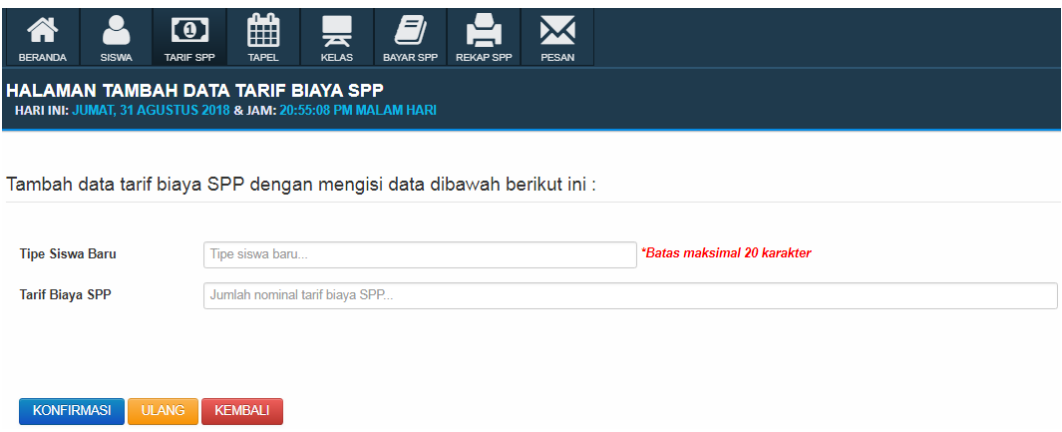

**Gambar 5.10 Tampilan Halaman Tambah Data Tarif SPP**

#### **11. Halaman Ubah Data Tarif SPP**

Halaman ini merupakan bagian dari data tarif SPP, dimana admin dapat mengubah data tarif SPP yang dipilih apabila terjadi perubahan biaya tarif SPP siswa SMA yang diberlakukan sekolah.

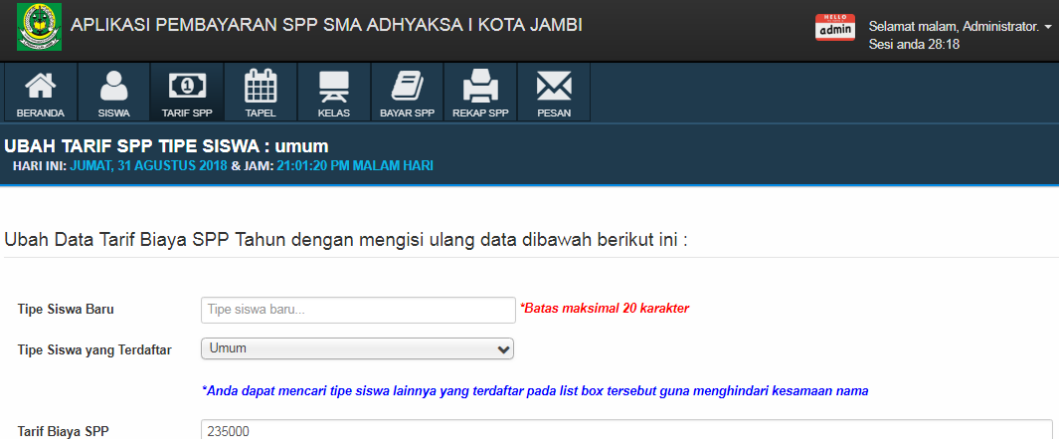

**Gambar 5.11 Tampilan Halaman Ubah Data Tarif SPP**

#### **12. Halaman Data Tahun Pelajaran**

Pada halaman ini, ditampilkan halaman dimana admin dapat melihat data tahun pelajaran. Admin dapat juga menambah data tahun pelajaran, mengubah data tahun pelajaran lama, menghapus data tahun pelajaran yang tidak diperlukan, dan mencari keterangan data tahun pelajaran. Berikut hasil implementasi halaman data tahun pelajaran pada gambar 5.12 berikut:

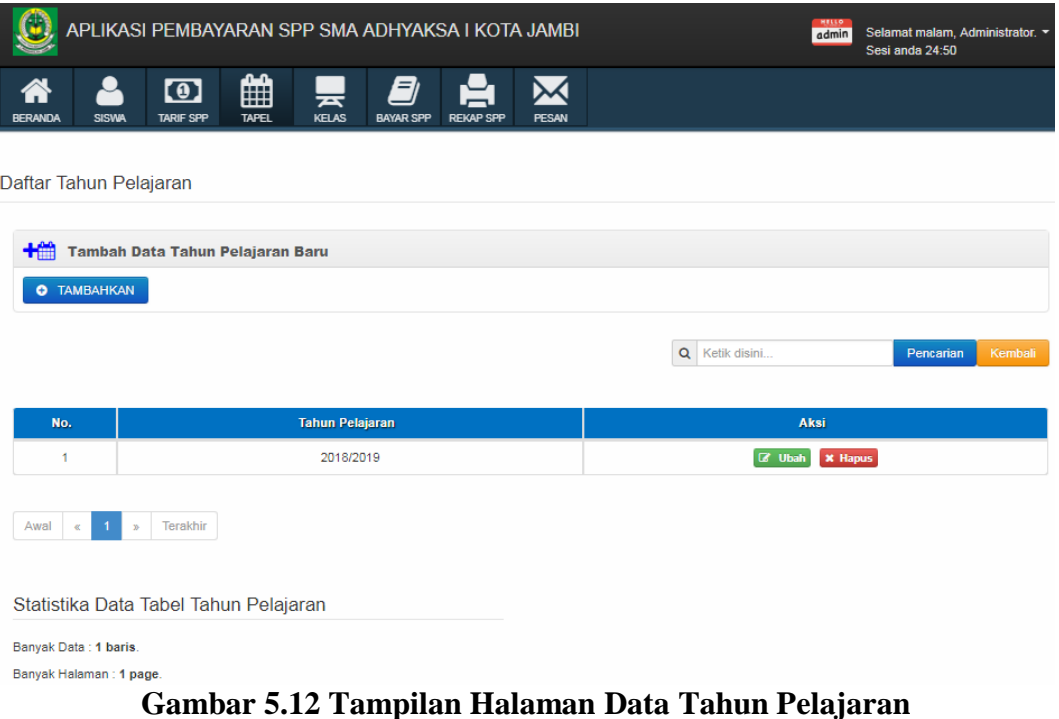

#### **13. Halaman Tambah Data Tahun Pelajaran**

Halaman yang merupakan bagian dari data tahun pelajaran, dimana admin

dapat menambahkan tahun pelajaran baru.

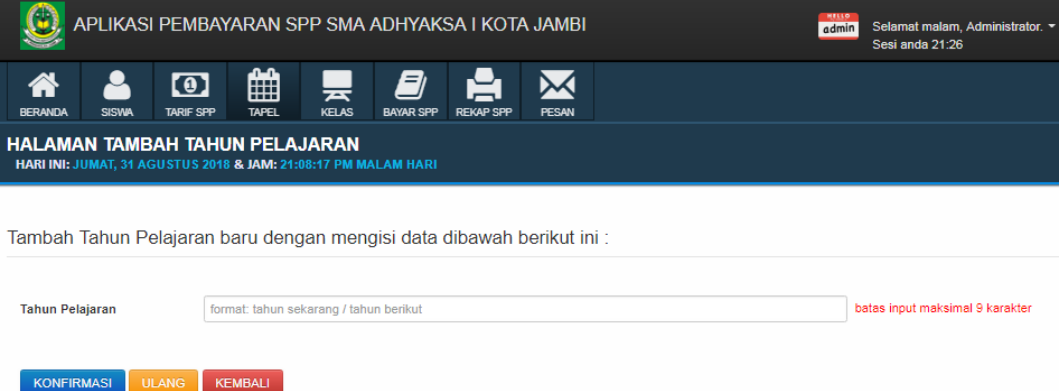

**Gambar 5.13 Tampilan Halaman Tambah Data Tahun Pelajaran**

#### **14. Halaman Ubah Data Tahun Pelajaran**

Halaman ini merupakan bagian dari data tahun pelajaran, dimana admin dapat mengubah data tahun pelajaran bila salah dalam penulisan karakter.

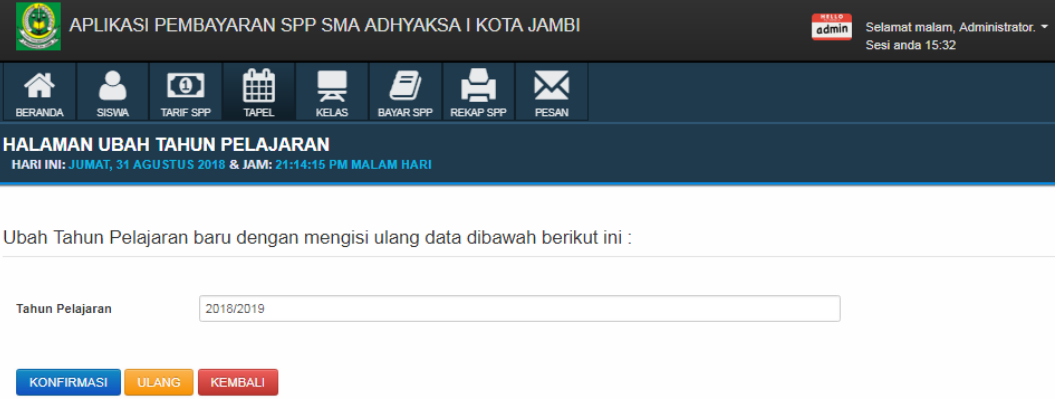

**Gambar 5.14 Tampilan Halaman Ubah Data Tahun Pelajaran**

#### **15. Halaman Data Kelas**

Pada halaman ini, ditampilkan halaman dimana admin dapat melihat data kelas serta jumlah siswa pada masing-masing kelas. Admin dapat juga menambah data kelas, menghapus data kelas yang tidak diperlukan, dan mencari keterangan data kelas. Pada halaman kelas ini, admin dapat melihat daftar siswa didalam masing-masing kelas dengan menggulir tahun pelajaran. Berikut hasil implementasi halaman data kelas pada gambar 5.15 berikut:

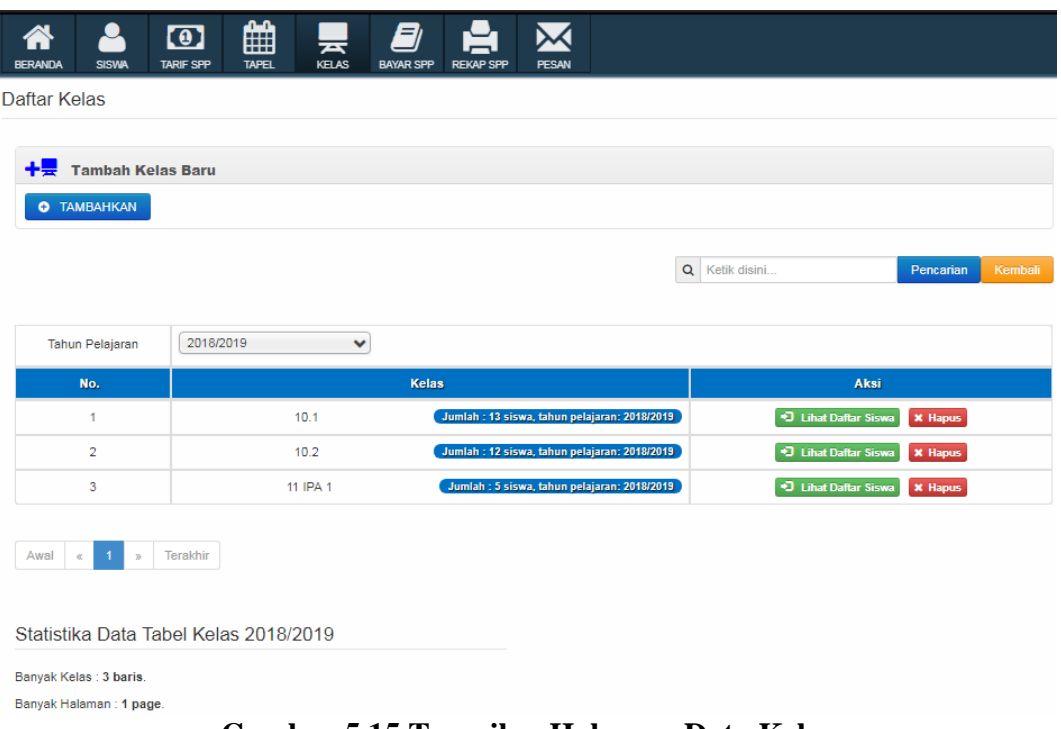

#### **Gambar 5.15 Tampilan Halaman Data Kelas**

## **16. Halaman Tambah Data Kelas**

Dimana pada halaman ini merupakan bagian data kelas, admin dapat menambahkan data kelas yang baru dengan tahun pelajaran yang ada ataupun dapat menggunakan kelas yang terdaftar untuk tahun pelajaran baru.

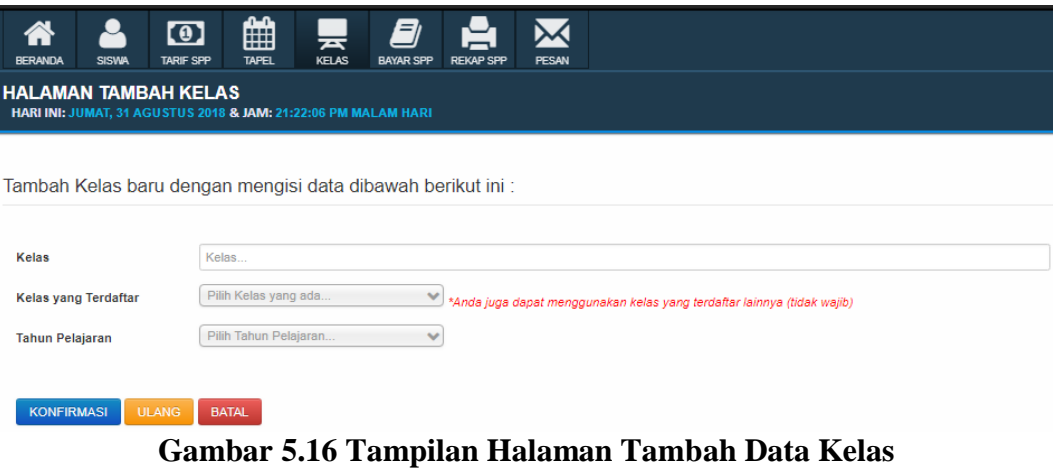

#### **17. Halaman Daftar Siswa pada Kelas**

Pada halaman ini, ditampilkan halaman dimana admin dapat melihat daftar siswa pada kelas yang dipilih dari halaman kelas sebelumnya. Pada halaman daftar siswa pada kelas yang dipilih ini, admin dapat menambahkan siswa yang belum memiliki kelas, mengeluarkan siswa dari kelas serta mencari nama siswa yang terdaftar pada kelas tersebut. Berikut hasil implementasi halaman daftar siswa pada gambar 5.17 berikut:

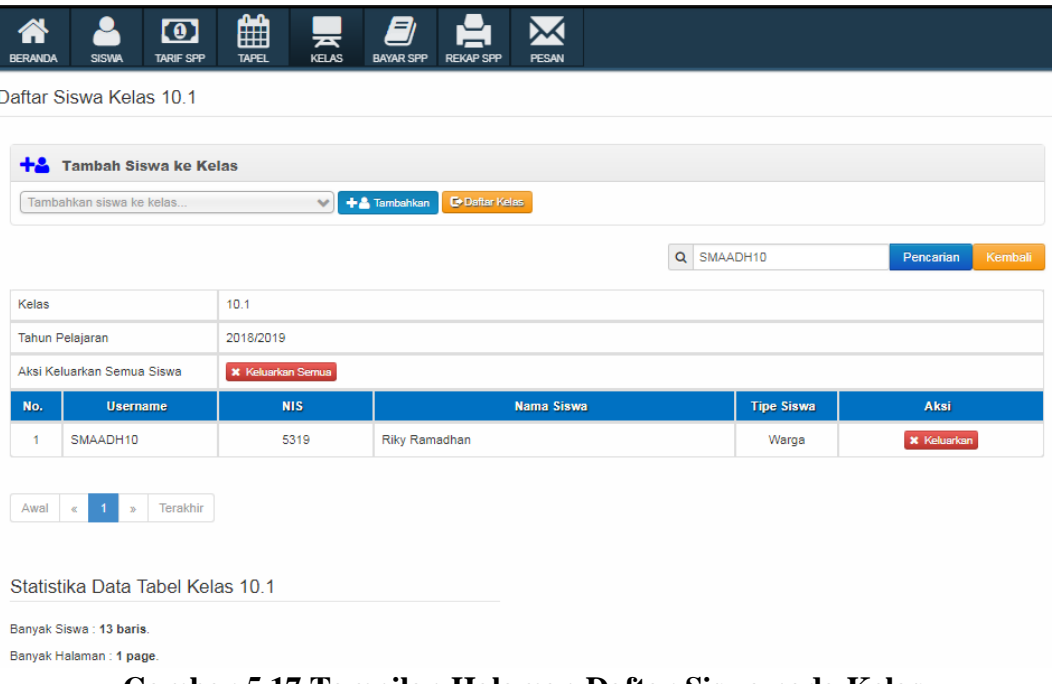

**Gambar 5.17 Tampilan Halaman Daftar Siswa pada Kelas**

#### **18. Halaman Data Pembayaran SPP**

Pada halaman ini, ditampilkan halaman dimana admin dapat melihat data pembayaran SPP siswa yang telah memiliki kelas. Pada halaman data pembayaran SPP ini, admin dapat menggulirkan *dropdown box list* dengan data kelas untuk dapat melakukan pembayaran SPP pada siswa yang dipilih sesuai kelas yang terdaftar. Berikut hasil implementasi halaman data pembayaran SPP pada gambar

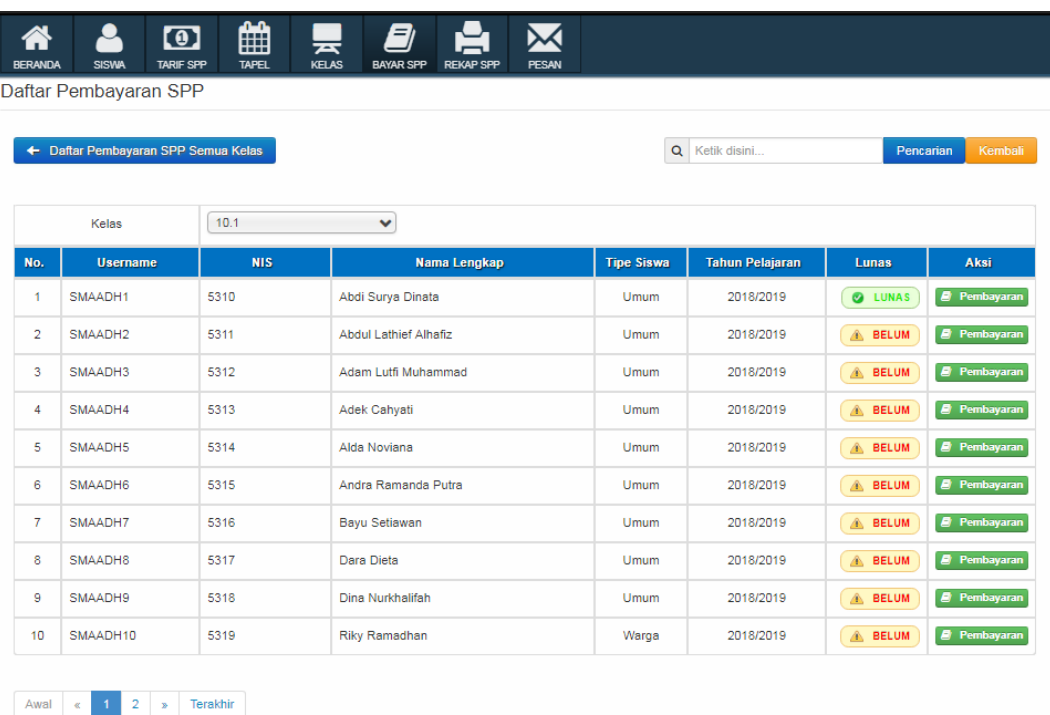

#### 5.18 berikut:

**Gambar 5.18 Tampilan Halaman Data Pembayaran SPP**

#### **19. Halaman Kartu SPP**

Pada halaman ini, ditampilkan halaman dimana admin dapat melihat sisa pembayaran SPP per semester dari siswa yang dipilih dan menekan tombol bayar pada halaman data pembayaran SPP sebelumnya. Pada halaman kartu SPP dari siswa yang dipilih ini, admin dapat menekan tombol bayar pada bulan yang belum lunas untuk melakukan pembayaran SPP. Berikut hasil implementasi halaman kartu SPP siswa yang dipilih pada gambar 5.19 berikut:

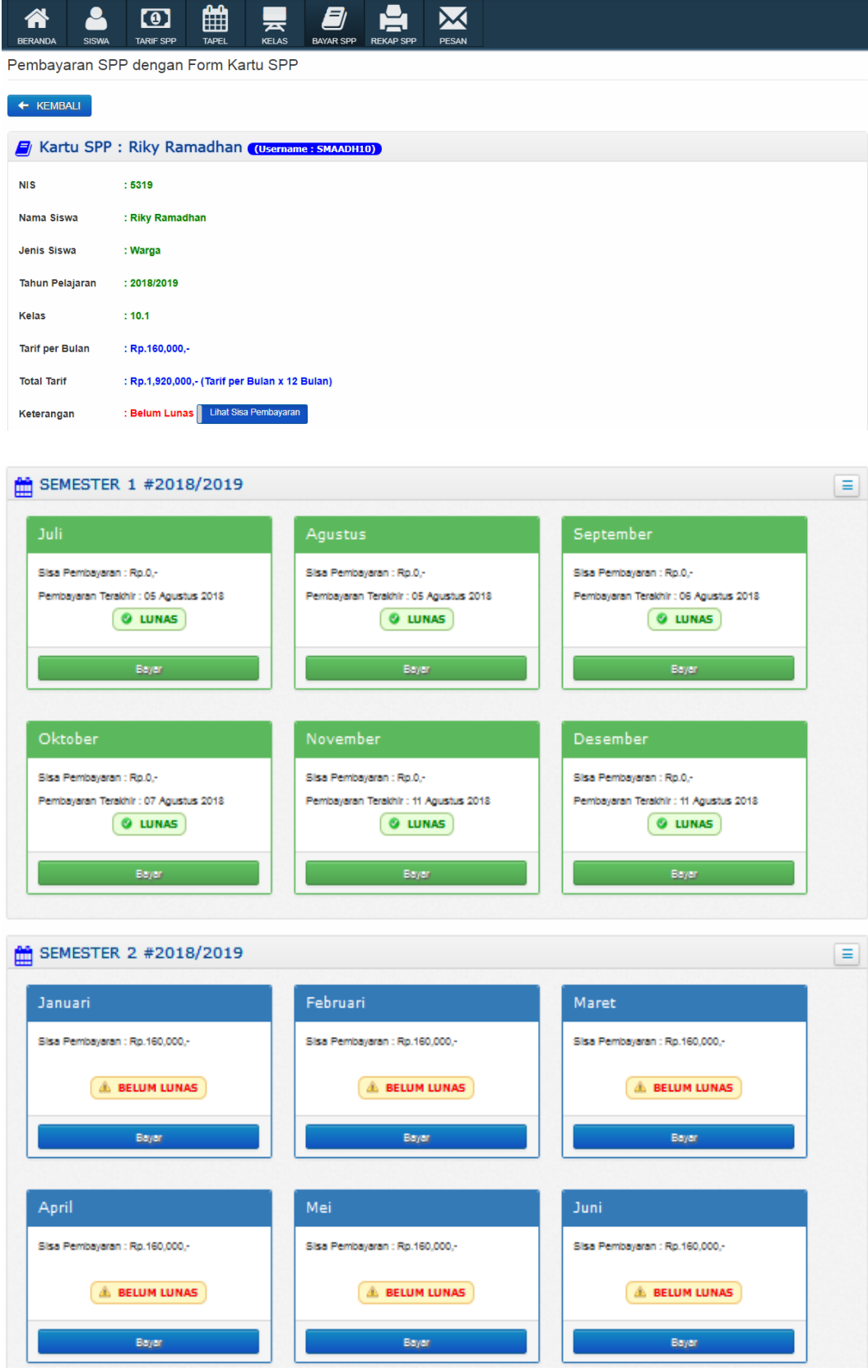

**Gambar 5.19 Tampilan Halaman Kartu SPP**

## **20. Halaman Pembayaran Bulan Kartu SPP**

Pada halaman ini, ditampilkan halaman dimana admin dapat melihat sisa pembayaran SPP pada bulan yang dipilih dari halaman kartu SPP sebelumnya. Pada halaman pembayaran bulan kartu SPP ini, admin dapat menginputkan / mengisi jumlah pembayaran sebanyak nilai nominal uang yang diberikan wali murid / siswa yang melakukan pembayaran SPP untuk bulan tersebut. Berikut hasil implementasi halaman pembayaran bulan kartu SPP pada gambar 5.20 berikut:

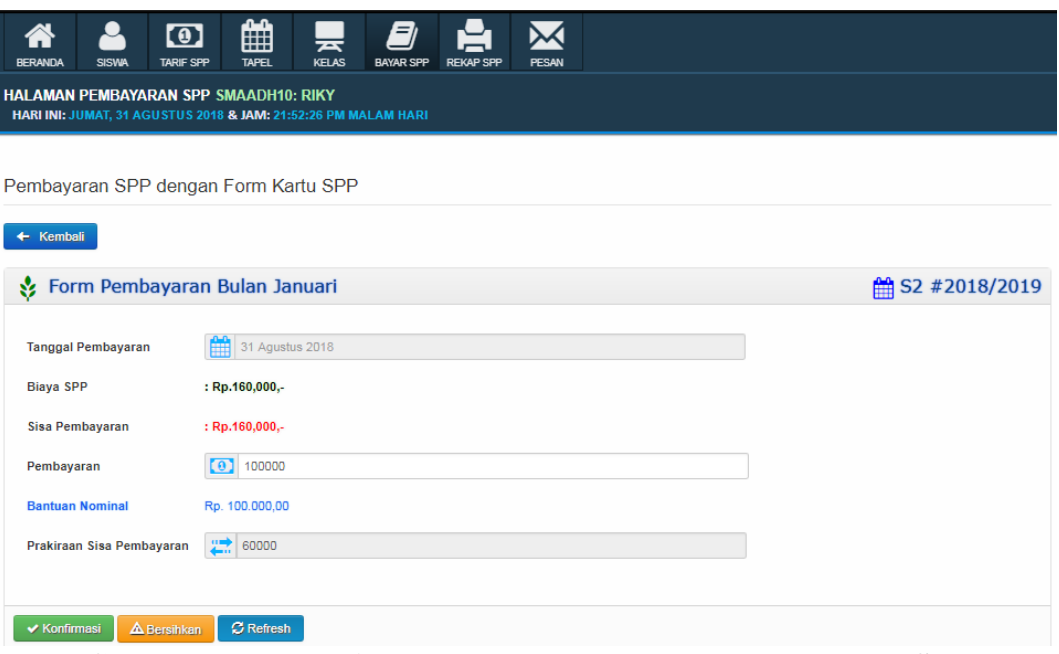

**Gambar 5.20 Tampilan Halaman Pembayaran Bulan Kartu SPP**

#### **21. Halaman Cetak Laporan Rekapitulasi Siswa**

Pada halaman ini, ditampilkan halaman dimana admin dapat melihat laporan rekapitulasi siswa. Admin dapat melihat data siswa yang telah membayar satu bulan atau lebih SPP sesuai tanggal dimana siswa membayar langsung ke bendahara, serta siswa yang masih belum melunasi pembayaran SPP. Hasil laporan tersebut dapat dicetak setelah admin menentukan tanggal dan kelas lalu menekan tombol tampilkan. Berikut hasil implementasi input untuk cetak laporan rekapitulasi siswa pada gambar 5.21 berikut:

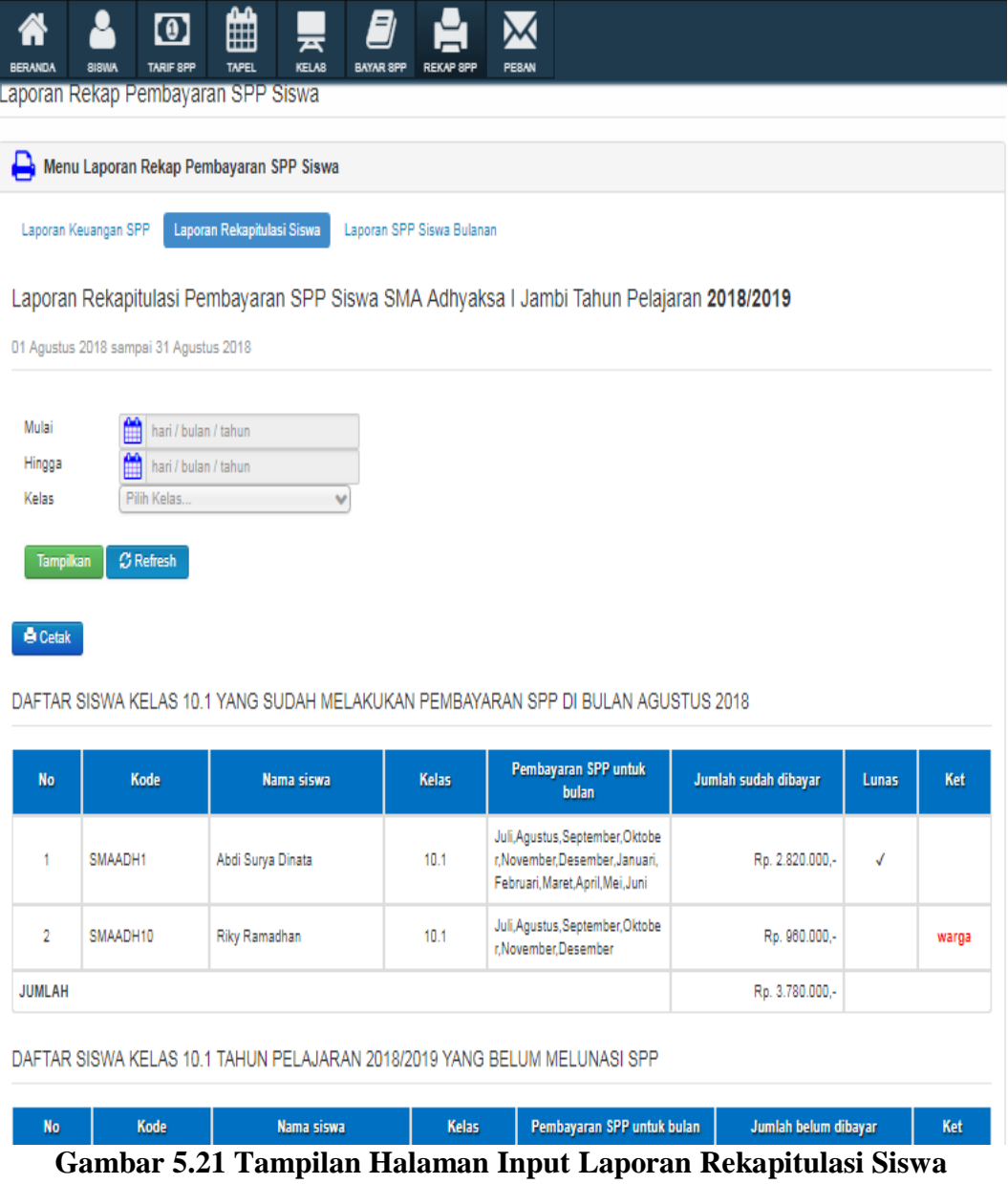

Laporan Rekapitulasi Pembayaran SPP Siswa SMA Adhyaksa I Jambi Tahun Pelajaran 2018/2019

01 Agustus 2018 sampai 31 Agustus 2018

DAFTAR SISWA KELAS 10.1 YANG SUDAH MELAKUKAN PEMBAYARAN SPP DI BULAN AGUSTUS 2018

| No            | Kode     | Nama siswa           | Kelas           | Pembayaran SPP<br>untuk bulan                                                                                  | Jumlah sudah<br>dibayar | Lunas | Ket   |
|---------------|----------|----------------------|-----------------|----------------------------------------------------------------------------------------------------|-------------------------|-------|-------|
| 1             | SMAADH1  | Abdi Surya Dinata    | 10.1            | Juli, Agustus, Septe<br>mber, Oktober, Nove<br>mber, Desember, Ja<br>nuari, Februari, Mare<br>t.April,Mei,Juni | Rp. 2.820.000 .-        | J     |       |
| 2             | SMAADH10 | <b>Riky Ramadhan</b> | 10.1            | Juli, Agustus, Septe<br>mber, Oktober, Nove<br>mber, Desember                                                  | Rp. 960.000,-           |       | warga |
| <b>JUMLAH</b> |          |                      | Rp. 3.780.000.- |                                                                                                    |                         |       |       |

DAFTAR SISWA KELAS 10.1 TAHUN PELAJARAN 2018/2019 YANG BELUM MELUNASI SPP

| No | Kode    | Nama siswa                   | Kelas | <b>Pembayaran SPP</b><br>untuk bulan                                                                            | Jumlah belum<br>dibayar | Ket |
|----|---------|------------------------------|-------|----------------------------------------------------------------------------------------------------|-------------------------|-----|
| 1  | SMAADH2 | <b>Abdul Lathief Alhafiz</b> | 10.1  | Juli, Agustus, Septemb<br>er.Oktober.November<br>.Desember, Januari, F<br>ebruari, Maret, April, M<br>ei.Juni   | Rp. 2.820.000 .-        |     |
| 2  | SMAADH3 | Adam Lutfi<br>Muhammad       | 10.1  | Juli, Agustus, Septemb<br>er, Oktober, November<br>Desember, Januari, F.<br>ebruari, Maret, April, M<br>ei.Juni | Rp. 2.820.000 .-        |     |
| 3  | SMAADH4 | Adek Cahyati                 | 10.1  | Juli, Agustus, Septemb<br>er, Oktober, November<br>Desember, Januari, F.<br>ebruari, Maret, April, M<br>ei,Juni | Rp. 2.820.000,-         |     |

**Gambar 5.22 Tampilan Halaman Output Cetak Laporan Rekapitulasi Siswa**

#### **22. Halaman Laporan Keuangan SPP**

Pada halaman ini, ditampilkan halaman dimana admin dapat melihat laporan keuangan SPP. Admin dapat melihat penerimaan keuangan SPP maupun belum bayar sama sekali keuangan SPP dari siswa umum dan warga berdasarkan masing-masing kelasnya sesuai tanggal yang ditentukan. Hasil laporan tersebut dapat dicetak setelah admin menentukan tanggal lalu menekan tombol tampilkan, admin juga dapat memasukan keterangan nomor, lampiran, penanda tangan, serta tembusan untuk kop laporan keuangan SPP siswa SMA tersebut. Berikut hasil implementasi input untuk cetak laporan keuangan SPP pada gambar 5.22 berikut:

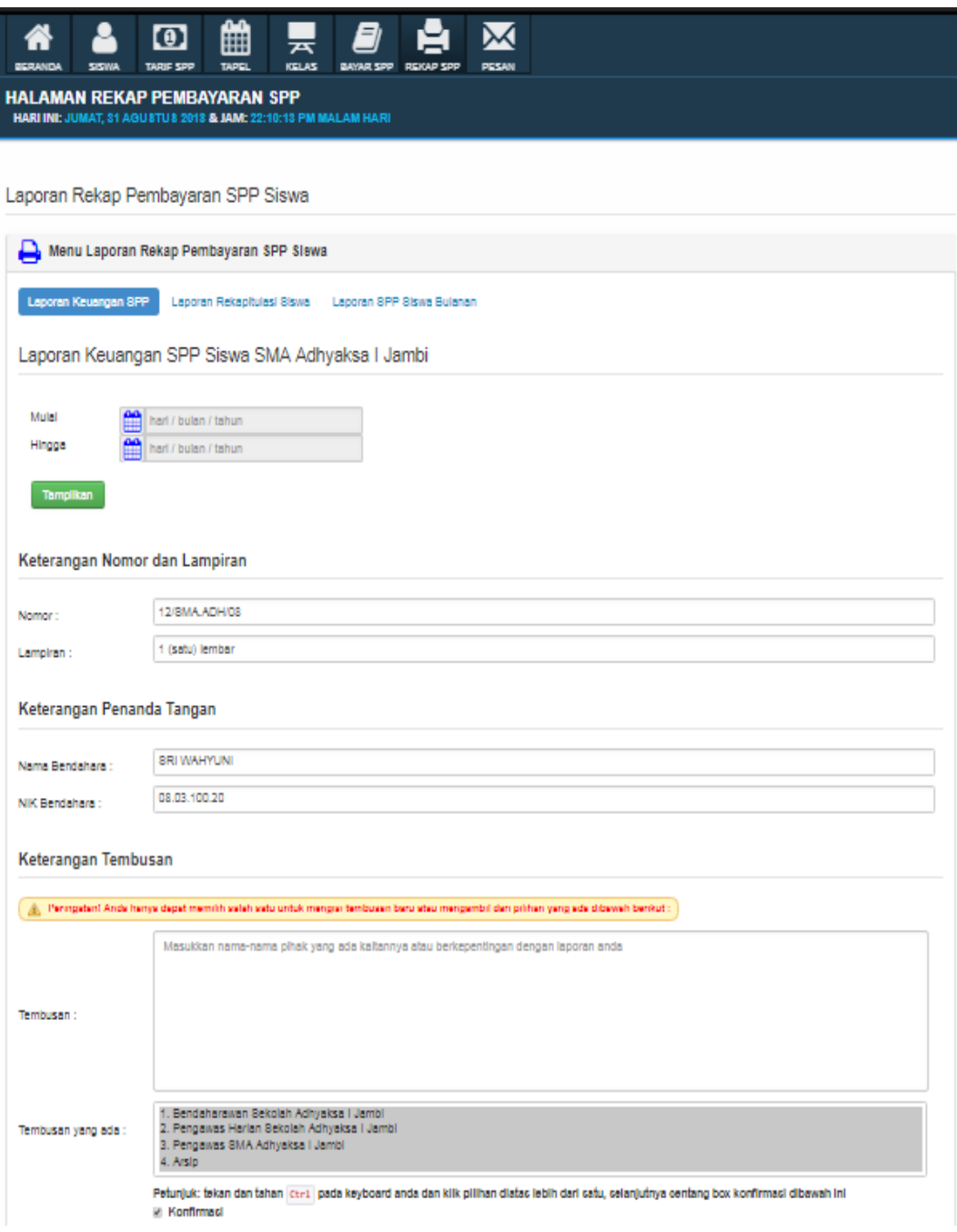

**Gambar 5.23 Tampilan Halaman Input Laporan Keuangan SPP**

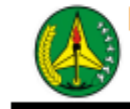

IKATAN ADHYAKSA DHARMAKARINI WILAYAH JAMBI PENGURUS SEKOLAH ADHYAKSA I JAMBI

Jalan. Jenderal Urip Sumoharjo No.33 Kode Pos 36122 Jambi

: 12/SMA.ADH/2018 Nomor Lampiran : 2 (dua) lembar : Laporan uang pembayaran SPP Perihal Bulan: Agustus 2018 SMA Adhyaksa I Jambi Tahun Pelajaran 2018 - 2019 Kepada Yth:

Ketua Pengurus Sekolah Adhyaksa I Jambi Di Jambi

Dengan hormat

Bersama ini kami sampaikan laporan uang pembayaran SPP Siswa / Siswi di SMA Adhyaksa I Jambi tahun pelajran 2018/2019 dengan uraian sebagai berikut:

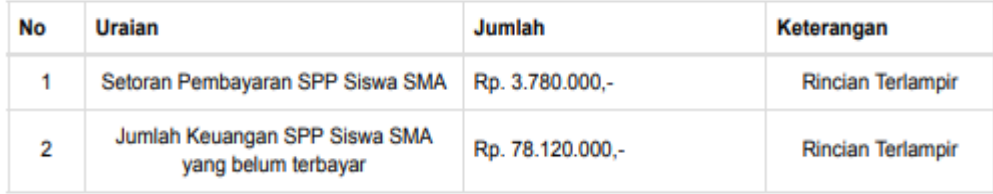

Demikian laporan ini kami sampaikan pada ketua pengurus untuk dapat diketahui. Terima kasih

Petugas Bendahara SMA Sekolah Adhyaksa I Jambi

> (SRI WAHYUNI) NIK. 08.20.1012.12

Tembusan

Disampaikan Kepada Yth;

1. Bendaharawan Sekolah Adhyaksa I Jambi

2. Pengawas Harian Sekolah Adhyaksa I Jambi

3. Pengawas SMA Adhyaksa I Jambi

4. Arsip

**Gambar 5.24 Tampilan Halaman Output Cetak Laporan Keuangan SPP I**

Jambi, 31 Agustus 2018

Laporan Keuangan Penerimaan SPP SMA Adhyaksa I Jambi Per 31 Agustus 2018 01 Agustus 2018 sampai 31 Agustus 2018

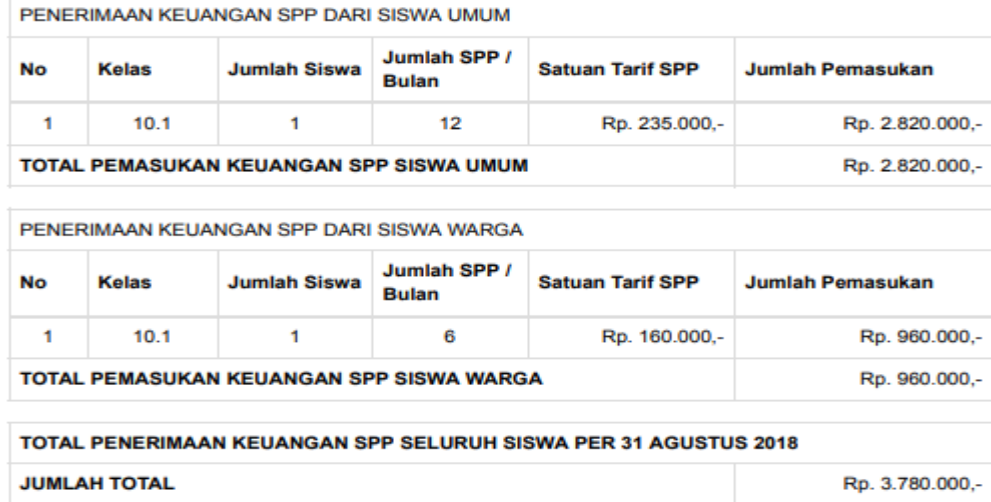

Jambi, 31 Agustus 2018<br>Petugas Bendahara SPP<br>SMA Adhyaksa I Jambi

(SRI WAHYUNI)<br>NIK. 08.20.1012.12

Keuangan SPP yang Belum Dibayar Siswa Per 31 Agustus 2018

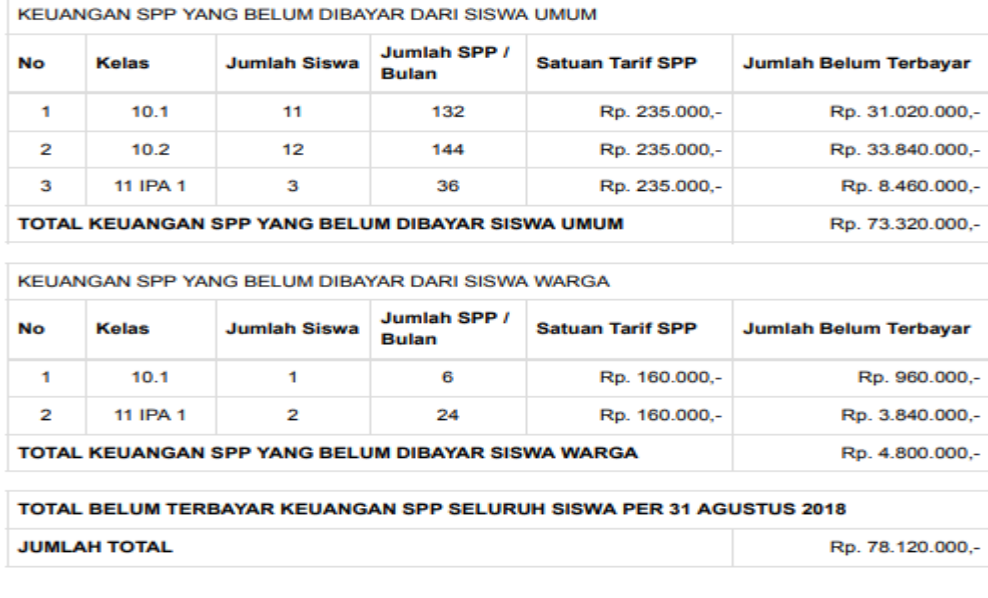

Jambi, 31 Agustus 2018<br>Petugas Bendahara SPP<br>SMA Adhyaksa I Jambi

(SRI WAHYUNI)<br>NIK. 08.20.1012.12

**Gambar 5.25 Tampilan Halaman Output Cetak Laporan Keuangan SPP II**

## **23. Halaman Cetak Laporan SPP Siswa Bulanan**

Pada halaman ini, ditampilkan halaman dimana admin dapat melihat laporan pembayaran SPP Siswa Bulanan. Admin dapat melihat data siswa yang telah membayar SPP untuk bulan yang dicantumkan hingga lunas khusus SPP bulan itu saja, serta siswa yang belum membayar SPP sama sekali untuk bulan tersebut. Hasil laporan tersebut dapat dicetak setelah admin menentukan bulan dan tahun lalu menekan tombol tampilkan. Berikut hasil implementasi input untuk cetak laporan SPP siswa bulanan pada gambar 5.23 berikut:

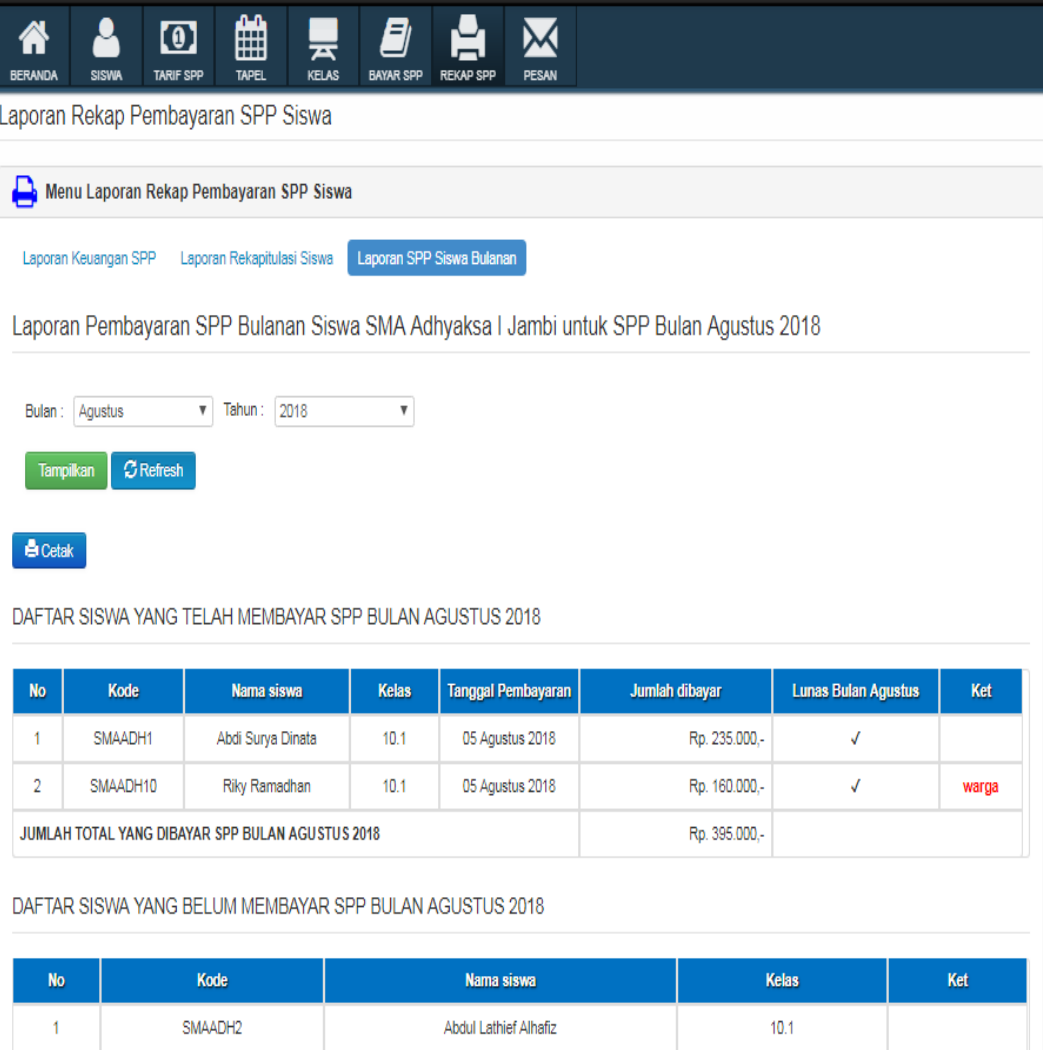

**Gambar 5.26 Tampilan Halaman Input Laporan SPP Siswa Bulanan**

# Laporan Pembayaran SPP Bulanan Siswa SMA Adhyaksa I Jambi untuk SPP Bulan Agustus 2018

| No                                                      | Kode     | Nama siswa              | Kelas | <b>Tanggal</b><br>Pembayaran | Jumlah dibayar | <b>Lunas Bulan</b><br><b>Agustus</b> | Ket   |
|---------------------------------------------------------|----------|-------------------------|-------|------------------------------|----------------|--------------------------------------|-------|
|                                                         | SMAADH1  | Abdi Surya<br>Dinata    | 10.1  | 05 Agustus<br>2018           | Rp. 235.000,-  | √                                    |       |
| 2                                                       | SMAADH10 | <b>Riky</b><br>Ramadhan | 10.1  | 05 Agustus<br>2018           | Rp. 160.000,-  | √                                    | warga |
| <b>JUMLAH TOTAL YANG DIBAYAR SPP BULAN AGUSTUS 2018</b> |          |                         |       |                              | Rp. 395.000,-  |                                      |       |

DAFTAR SISWA YANG TELAH MEMBAYAR SPP BULAN AGUSTUS 2018

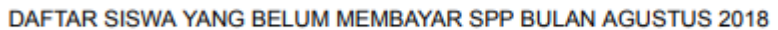

| No | Kode     | Nama siswa                   | Kelas | Ket |
|----|----------|------------------------------|-------|-----|
| 1  | SMAADH2  | <b>Abdul Lathief Alhafiz</b> | 10.1  |     |
| 2  | SMAADH3  | Adam Lutfi Muhammad          | 10.1  |     |
| 3  | SMAADH4  | Adek Cahyati                 | 10.1  |     |
| 4  | SMAADH5  | Alda Noviana                 | 10.1  |     |
| 5  | SMAADH6  | Andra Ramanda Putra          | 10.1  |     |
| 6  | SMAADH7  | Bayu Setiawan                | 10.1  |     |
| 7  | SMAADH8  | Dara Dieta                   | 10.1  |     |
| 8  | SMAADH9  | Dina Nurkhalifah             | 10.1  |     |
| 9  | SMAADH11 | Dara Salshabila              | 10.1  |     |
| 10 | SMAADH12 | <b>Herry Saputra</b>         | 10.1  |     |
| 11 | SMAADH13 | Hikam Lafabri Khuren         | 10.1  |     |
| 12 | SMAADH14 | <b>Ahmad Dahlan</b>          | 10.2  |     |
| 13 | SMAADH15 | Ahmad Jauhari                | 10.2  |     |
| 14 | SMAADH16 | Aida Paramita                | 10.2  |     |
| 15 | SMAADH17 | Aidil Rexy Candra            | 10.2  |     |
| 16 | SMAADH18 | Annisha                      | 10.2  |     |
| 17 | SMAADH19 | Bela Melinda                 | 10.2  |     |
| 18 | SMAADH20 | Bintang Alfra Yodi           | 10.2  |     |
| 19 | SMAADH21 | Derro Wantarero              | 10.2  |     |
| 20 | SMAADH22 | Desi Ainul Rahimah           | 10.2  |     |
| 21 | SMAADH23 | <b>Faurin Siregar</b>        | 10.2  |     |
|    |          |                              |       |     |

**Gambar 5.27 Tampilan Halaman Output Cetak Laporan SPP Siswa Bulanan**

#### **24. Halaman Lihat Pesan Kiriman Wali Murid / Siswa**

Pada halaman ini, ditampilkan halaman dimana admin dapat melihat daftar wali murid / siswa yang mengirim pesan pada tabel notifikasi. Pemilik admin tertinggi / utama yakni kepala sekolah dapat menghapus semua pesan yang ada pada *form* pesan ini. Berikut hasil implementasi untuk melihat pesan wali murid / siswa pada gambar 5.28 berikut:

|                | APLIKASI PEMBAYARAN SPP SMA ADHYAKSA I KOTA JAMBI | Selamat malam, Administrator. -<br>admin<br>Sesi anda 50:29 |                                                                                     |                                    |                                             |                      |  |  |  |
|----------------|---------------------------------------------------|-------------------------------------------------------------|-------------------------------------------------------------------------------------|------------------------------------|---------------------------------------------|----------------------|--|--|--|
| <b>BERANDA</b> | ≗<br><b>SISINA</b>                                | 曲<br>$\boldsymbol{\omega}$<br><b>TAPEL</b><br>TARIF SPP     | 9<br>ᆓ<br><b>KELAS</b><br><b>REKAPSPP</b><br><b>BAYAR SPP</b>                       | $\overline{1}$<br>$\Join$<br>PESAN |                                             |                      |  |  |  |
|                |                                                   | Kirim dan Masukan Pesan dari Daftar Siswa                   |                                                                                     |                                    |                                             |                      |  |  |  |
|                | <b>MX</b><br>Bersihkan Semua Pesan ( Q, )         |                                                             |                                                                                     |                                    |                                             |                      |  |  |  |
|                | X Hapus Semua Pesan                               |                                                             |                                                                                     |                                    |                                             |                      |  |  |  |
|                |                                                   |                                                             | Notifikasi Pesan Masukan Wali Murid / Siswa Terbaru dan Belum Diproses              |                                    |                                             |                      |  |  |  |
| No.            |                                                   | <b>Username</b>                                             | <b>Nama</b>                                                                         |                                    | Waktu                                       | Aksi                 |  |  |  |
| $\overline{1}$ |                                                   | SMAADH1                                                     | Abdi Surya Dinata                                                                   |                                    | Jum'at, 31 Agustus 2018   pukul: 23:25 VVIB | <b>Ed Cek Pesan</b>  |  |  |  |
|                | Jumlah Belum Diproses: 1 siswa                    |                                                             |                                                                                     |                                    |                                             |                      |  |  |  |
|                |                                                   |                                                             |                                                                                     |                                    | Q Ketik disini                              | Kembali<br>Pencarian |  |  |  |
| No.            | <b>Username</b>                                   | <b>NIS</b>                                                  | <b>Nama Lengkap</b>                                                                 | <b>Jenis Kelamin</b>               | Foto                                        | Aksi                 |  |  |  |
| 1              | SMAADH1                                           | 5310                                                        | Abdi Surya Dinata                                                                   | laki-laki                          |                                             | A. Ada Pesan Masukan |  |  |  |
|                |                                                   |                                                             | Abdi Surya Dinata telah terdaftar pada (kelas 10.1) dan (tahun pelajaran 2018/2019) |                                    |                                             |                      |  |  |  |

**Gambar 5.28 Tampilan Halaman Lihat Pesan Kiriman Wali Murid / Siswa**

#### **25. Halaman Balas Pesan Kiriman Wali Murid / Siswa**

Pada halaman ini, ditampilkan halaman bagian dari *form* pesan, dimana setelah admin menekan tombol cek pesan pada aksi di tabel notifikasi, maka admin dapat membalas kiriman pesan dari wali murid / siswa yang dipilih.

Berikut hasil implementasi untuk membalas pesan wali murid / siswa pada gambar 5.29 berikut:

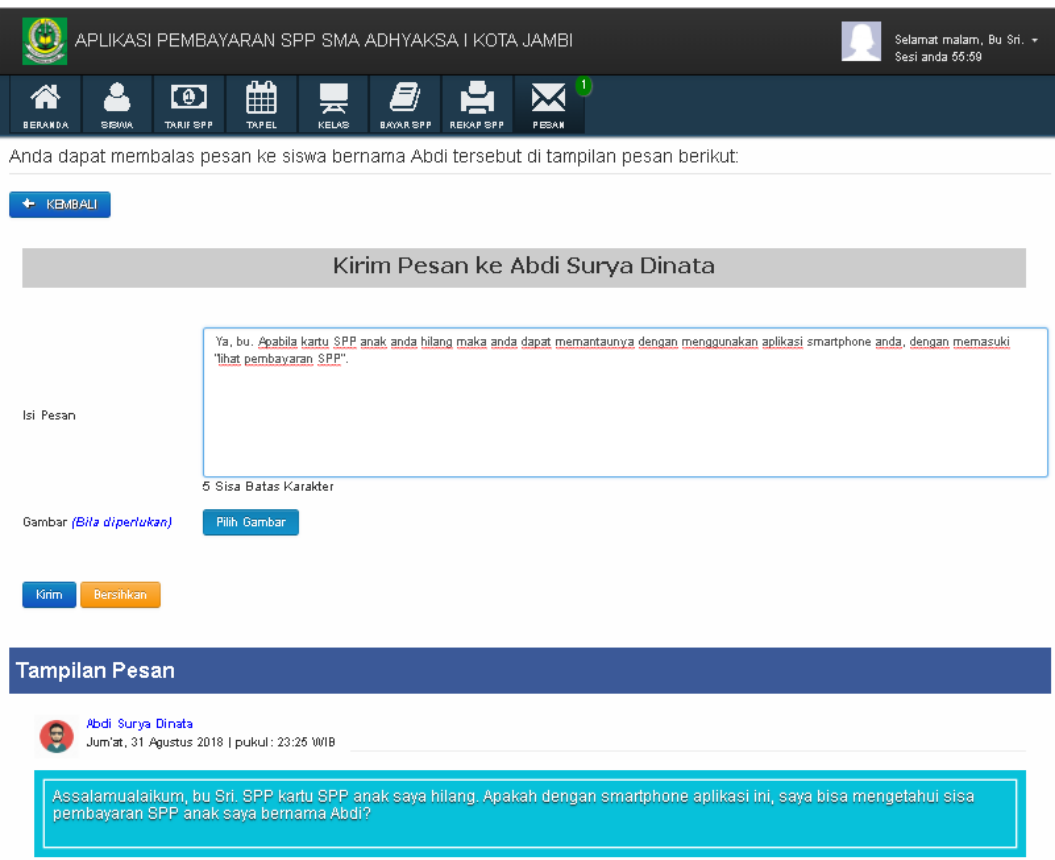

**Gambar 5.29 Tampilan Halaman Balas Pesan Kiriman Wali Murid / Siswa**

**5.1.2 Implementasi Rancangan Aplikasi** *Android* **Wali Murid / Siswa**

#### **1. Halaman** *Log in* **Wali Murid / Siswa**

Pada halaman ini, ditampilkan *form input username* dan *password* yang dilakukan oleh wali murid ataupun siswanya untuk masuk ke dalam sistem aplikasi pemantauan SPP siswa SMA Adhyaksa I Jambi berbasis *android* menggunakan *smartphone*. Berikut hasil implementasi halaman *log in* wali murid / siswa pada gambar 5.30 berikut:

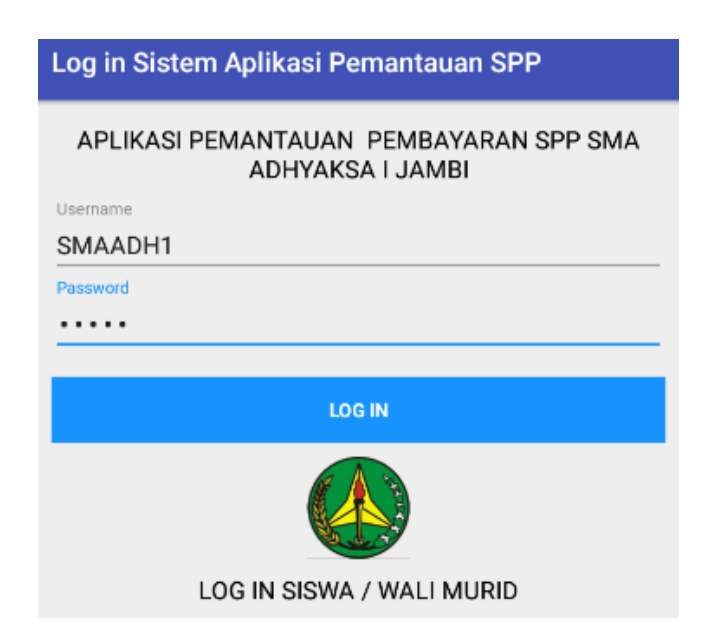

**Gambar 5.30 Tampilan Halaman** *Activity Log in* **Wali Murid / Siswa**

## **2. Halaman** *Activity* **Menu Utama**

Pada halaman ini, ditampilkan *activity* menu utama dimana halaman setelah berhasil mengakses sistem dengan melakukan *log in* sebelumnya oleh wali murid / siswa. Berikut hasil implementasi menu utama pada gambar 5.31 berikut:

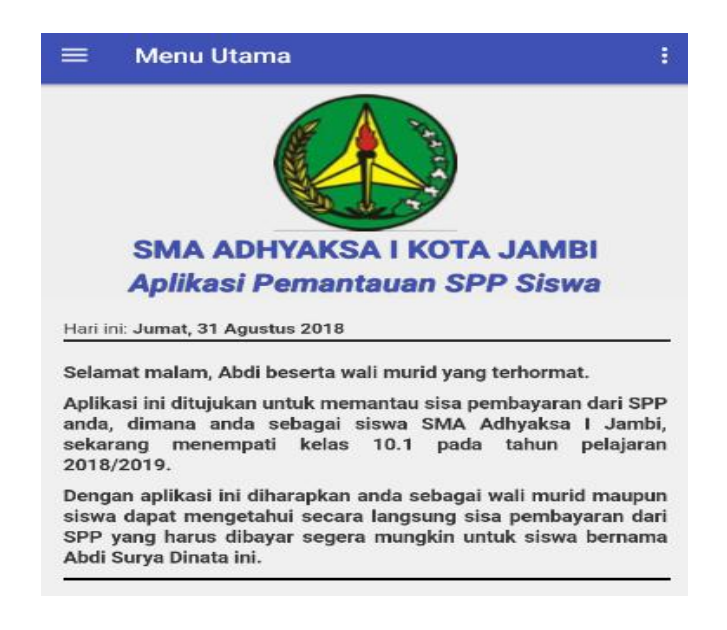

**Gambar 5.31 Tampilan Halaman** *Activity* **Menu Utama** 

#### **3. Halaman** *Activity* **Kategori Menu**

Pada halaman ini, ditampilkan halaman *activity* kategori menu dengan tampilan layar *slider* untuk memasuki menu lainnya dengan gambar *icon* yang ditampilkan sesuai kebutuhan wali murid untuk memantau sisa pembayaran SPP siswanya. Berikut hasil implementasi kategori menu pada gambar 5.32 berikut:

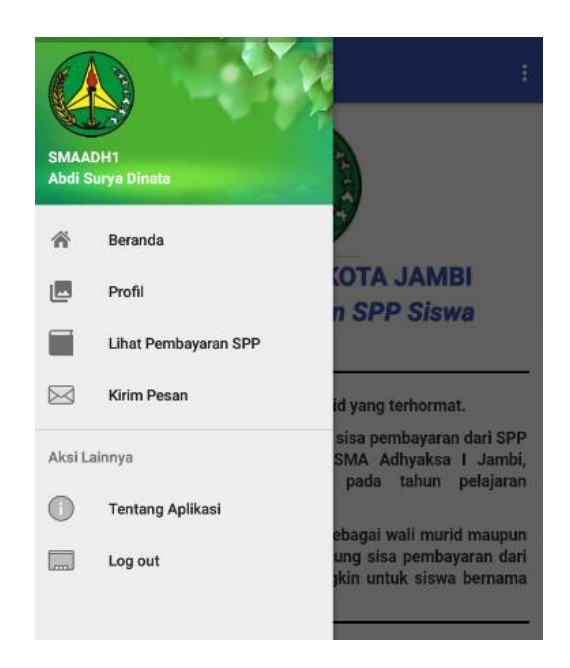

**Gambar 5.32 Tampilan Halaman** *Activity* **Pilihan Menu**

#### **4. Halaman** *Activity* **Profil Siswa**

Pada halaman ini, ditampilkan keterangan data profil siswa. Wali murid atau siswanya dapat mengubah keterangan datanya bila terjadi kesalahan penamaan oleh admin saat pertama kali di daftarkan admin, serta wali murid / siswa dapat mengubah password akun. Dengan fitur profil ini, maka wali murid / siswa dapat mengubah keterangan profilnya secara langsung, tanpa harus mengirim pesan ke admin. Berikut hasil implementasi halaman profil siswa pada gambar 5.33 berikut:

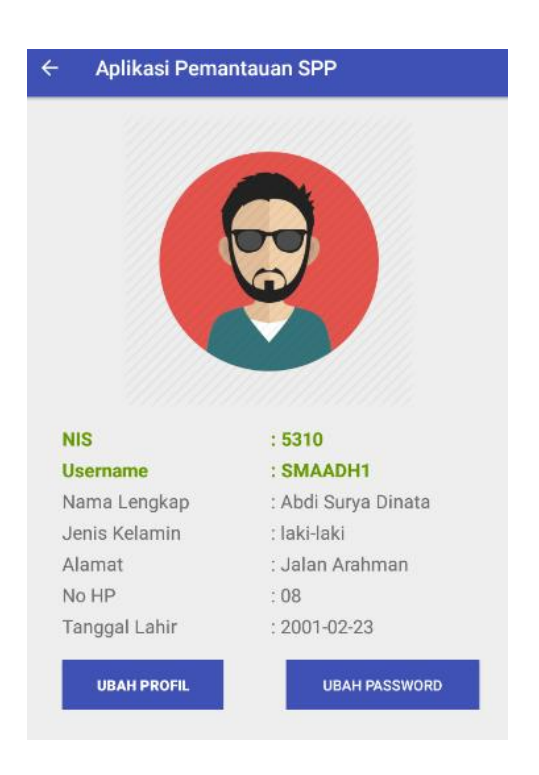

**Gambar 5.33 Tampilan Halaman** *Activity* **Profil Siswa**

# **5. Halaman** *Activity* **Ubah Profil Siswa**

Berikut pada gambar 5.34 merupakan hasil implementasi tampilan halaman *activity* ubah profil siswa, dimana wali murid / siswa dapat mengubah keterangan profil pada akunnya.

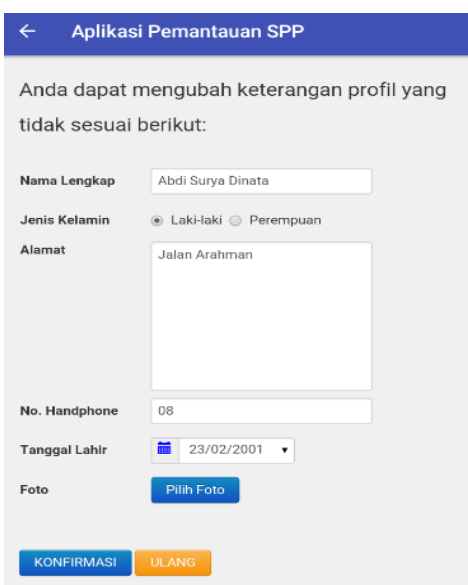

**Gambar 5.34 Tampilan Halaman** *Activity* **Ubah Profil Siswa**

#### **6. Halaman** *Activity* **Ubah** *Password* **Siswa**

Berikut pada gambar 5.35 merupakan hasil implementasi tampilan halaman *activity* ubah *password* siswa, dimana wali murid / siswa dapat mengubah *password* untuk menjaga privasi data akunnya agar tidak digunakan oleh pihak lain yang tidak berkepentingan.

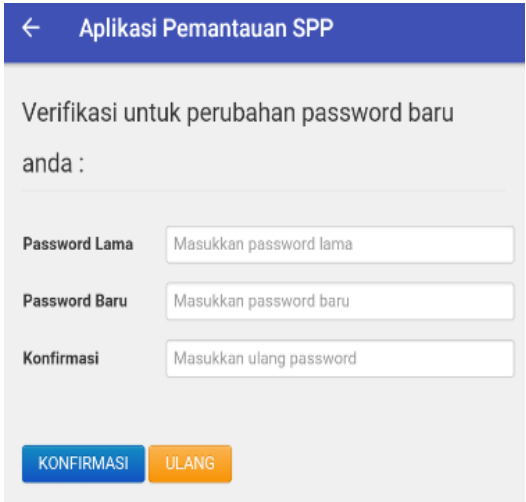

**Gambar 5.35 Tampilan Halaman** *Activity* **Ubah** *Password* **Siswa**

## **7. Halaman** *Activity* **Lihat Pembayaran SPP**

Pada halaman ini, ditampilkan halaman *activity* lihat pembayaran SPP siswa. Dimana wali murid dapat memantau sisa pembayaran SPP siswanya dengan ditampilkannya nama-nama bulan pembayaran SPP yang belum lunas maupun sudah lunas berdasarkan tipe siswa, kelas dan tahun pelajaran siswa. Berikut hasil implementasi halaman lihat pembayaran SPP pada gambar 5.36 berikut:

| $\leftarrow$                | Aplikasi Pemantauan SPP        |  |  |  |  |  |
|-----------------------------|--------------------------------|--|--|--|--|--|
| <b>NIS</b>                  | : 5310                         |  |  |  |  |  |
|                             | Nama Siswa : Abdi Surya Dinata |  |  |  |  |  |
| Tipe Siswa : Umum           |                                |  |  |  |  |  |
| Kelas                       | : 10.1                         |  |  |  |  |  |
| Tahun Pelajaran : 2018/2019 |                                |  |  |  |  |  |
| Juli                        |                                |  |  |  |  |  |
| LUNAS                       |                                |  |  |  |  |  |
|                             | <b>PERIKSA</b>                 |  |  |  |  |  |
|                             |                                |  |  |  |  |  |
| Agustus                     |                                |  |  |  |  |  |
|                             | LUNAS                          |  |  |  |  |  |
|                             | <b>PERIKSA</b>                 |  |  |  |  |  |
|                             |                                |  |  |  |  |  |
| September                   |                                |  |  |  |  |  |
|                             | LUNAS                          |  |  |  |  |  |
|                             | <b>PERIKSA</b>                 |  |  |  |  |  |

**Gambar 5.36 Tampilan Halaman** *Activity* **Lihat Pembayaran SPP**

#### **8. Halaman** *Activity* **Detail Pembayaran SPP**

Pada halaman ini, ditampilkan halaman *activity* periksa detail pembayaran SPP siswa SMA. Dimana ditampilkannya keterangan sisa pembayaran SPP dari bulan yang dipilih ketika menekan tombol 'periksa' pada halaman *activity* lihat pembayaran SPP sebelumnya. Apabila uang SPP tersampaikan ke bendahara dan mencukupi tarif SPP untuk bulan yang dipilih, maka bulan tersebut akan ditampilkan sudah lunas. Berikut hasil implementasi halaman *activity* detail pembayaran SPP pada gambar 5.37 berikut:

| Bulan Juli       |                                     |
|------------------|-------------------------------------|
| <b>Biaya SPP</b> | : Rp. 235.000,00                    |
| Sisa Pembayaran  | : Rp. 0                             |
| Keterangan       | : Lunas                             |
|                  | Pembayaran Terakhir: 05 August 2018 |

**Gambar 5.37 Tampilan Halaman** *Activity* **Detail Pembayaran SPP**

## **9. Halaman** *Activity* **Kirim Pesan**

Pada halaman ini, ditampilkan halaman *activity* kirim pesan. Dimana wali murid dapat mengirimkan pesan ke bendahara sebagai admin pengelola web apabila terdapat kendala dalam pembayaran SPP siswanya. Berikut hasil implementasi halaman *activity* kirim pesan pada gambar 5.38 berikut:

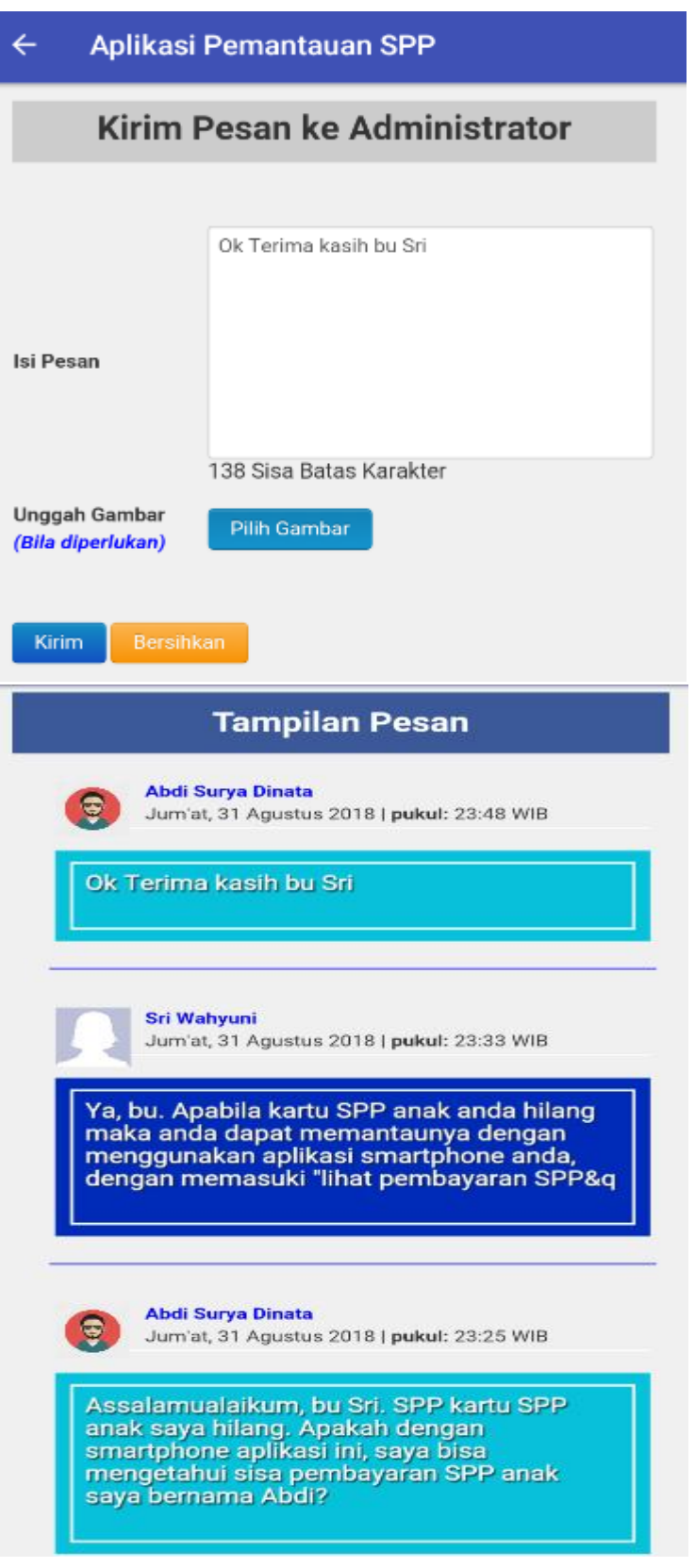

**Gambar 5.38 Tampilan Halaman** *Activity* **Kirim Pesan**

## **5.2 PENGUJIAN SISTEM**

Sebelum sebuah sistem siap untuk digunakan, sebaiknya dilakukan pengujian terhadap sistem tersebut. Hal ini dilakukan untuk meminimalisir kesalahan atau *error* dari sistem yang akan diterapkan nantinya, sehingga sistem ini dapat menjadi solusi bukannya menjadi masalah baru bagi bendahara maupun siswa / wali murid. Adapun pengujian sistem dari perancangan aplikasi web sebagai sistem layanan informasi pembayaran SPP siswa SMA Adhyaksa I Jambi.

## **1. Pengujian** *Log in* **Admin**

Pengujian *log in* admin digunakan untuk memastikan bahwa *form log in*  pada aplikasi *web* telah dapat digunakan baik oleh admin sesuai fungsinya pada rancangan.

| Modul      | Prosedur    | Masukan    | Keluaran     | Hasil      | Kesimpulan |
|------------|-------------|------------|--------------|------------|------------|
| yang diuji | pengujian   |            | yang         | yang       |            |
|            |             |            | diharapkan   | didapat    |            |
| Log in     | -Admin      | -Username  | -Admin       | -Admin     | Baik       |
| Admin      | masuk       | dan        | berhasil     | berhasil   |            |
| (berhasil) | log<br>menu | password   | log in dan   | log in dan |            |
|            | in          | sesuai     | masuk        | masuk      |            |
|            | -Masukkan   | dengan     | menu         | menu       |            |
|            | username    | basis data | utama        | utama      |            |
|            | dan         |            | sistem       | sistem     |            |
|            | password    |            | -Tampil      | -Tampil    |            |
|            | admin       |            | pesan        | pesan      |            |
|            | dengan      |            | selamat      | selamat    |            |
|            | benar       |            | datang       | datang     |            |
|            | -Klik       |            | pada menu    | pada       |            |
|            | tombol log  |            | utama        | menu       |            |
|            | in          |            |              | utama      |            |
| in<br>Log  | -Admin      | -Username  | -Admin       | -Admin     | Baik       |
| Admin      | masuk       | atau       | log<br>gagal | gagal log  |            |
| (gagal)    | log<br>menu | password   | dan<br>in    | dan<br>in  |            |
|            | in          | tidak      | tetap        | tetap      |            |
|            | -Masukkan   | sesuai     | berada       | berada     |            |

**Tabel 5.1 Pengujian** *Log in* **Admin**

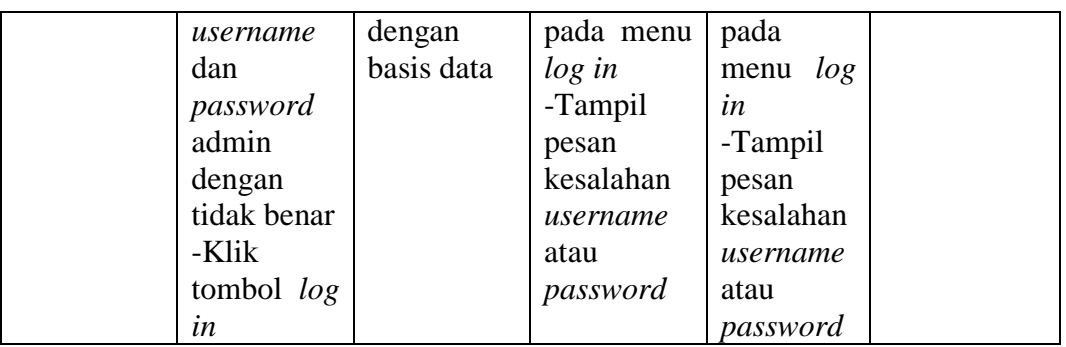

# **2. Pengujian Data Admin**

Pengujian melihat, tambah, ubah, hapus, dan cari data admin digunakan untuk memastikan bahwa *form* data admin telah dapat digunakan baik oleh admin sesuai fungsinya.

| Modul   | Prosedur   | Masukan   | Keluaran   | Hasil<br>yang | Kesimpulan |
|---------|------------|-----------|------------|---------------|------------|
| yang    | pengujian  |           | yang       | didapat       |            |
| diuji   |            |           | diharapkan |               |            |
| Melihat | -Klik      |           | Menampilk  | Menampilk     | Baik       |
| data    | menu       |           | an data    | data<br>an    |            |
| admin   | dropdown   |           | admin      | admin         |            |
|         | pada nama  |           |            |               |            |
|         | admin      |           |            |               |            |
|         | -Pilih     |           |            |               |            |
|         | menu       |           |            |               |            |
|         | master     |           |            |               |            |
| Tambah  | -Pilih     | Username, | -Data      | -Data         | Baik       |
| data    | menu       | password, | tersimpan  | tersimpan     |            |
| admin   | master     | nama      | pada basis | pada basis    |            |
|         | -Klik      | lengkap,  | data       | data          |            |
|         | tombol     | jenis     | -Tampilkan | -Tampilkan    |            |
|         | 'Tambahk   | kelamin   | pesan      | pesan         |            |
|         | an'        |           | berhasil   | berhasil      |            |
|         | -Masukan   |           | menambah   | menambah      |            |
|         | keterangan |           | admin baru | admin baru    |            |
|         | data admin |           |            |               |            |
|         | baru       |           |            |               |            |
|         | -Klik      |           |            |               |            |
|         | tombol     |           |            |               |            |
|         | konfirmasi |           |            |               |            |

**Tabel 5.2 Pengujian Data Admin**

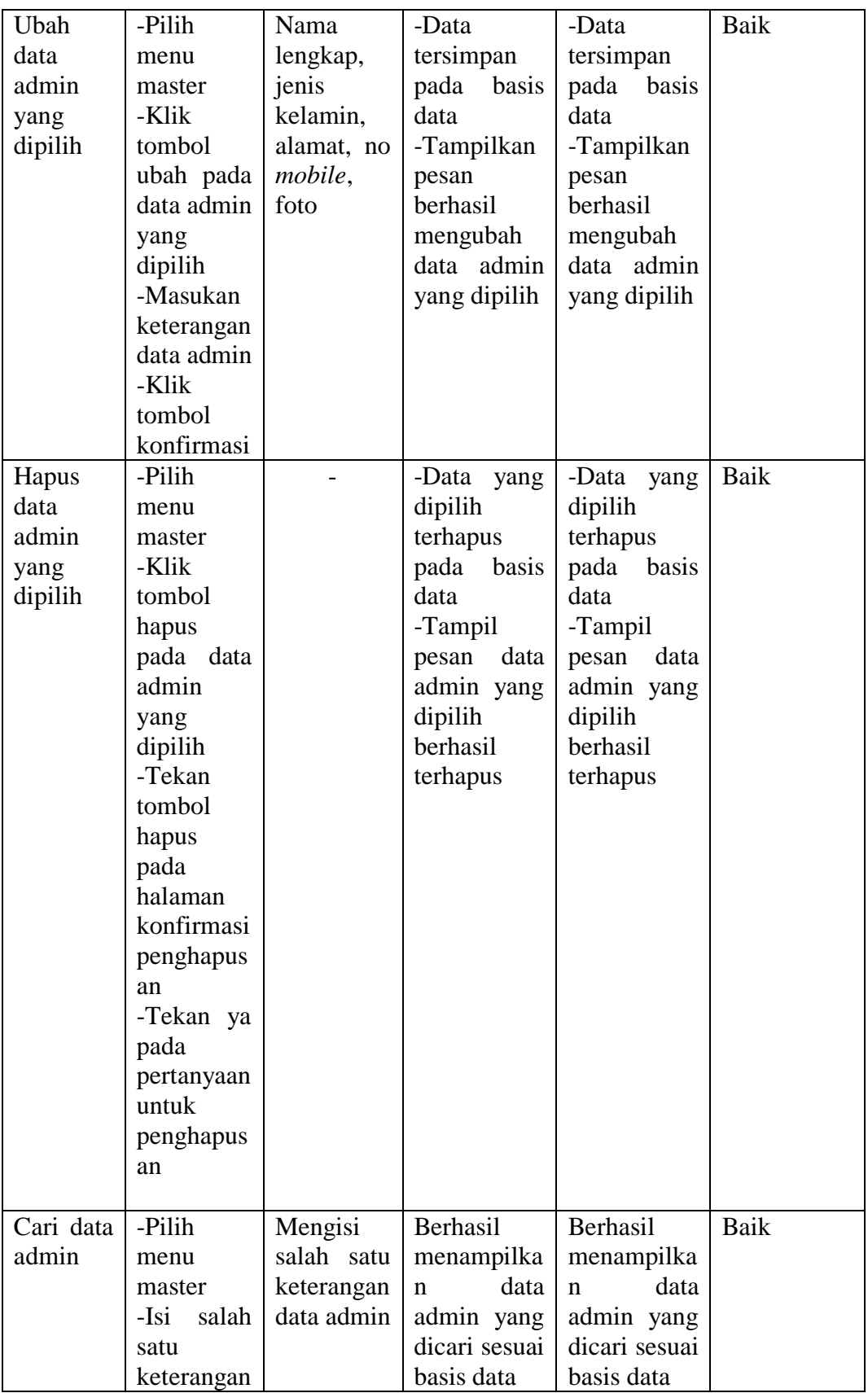

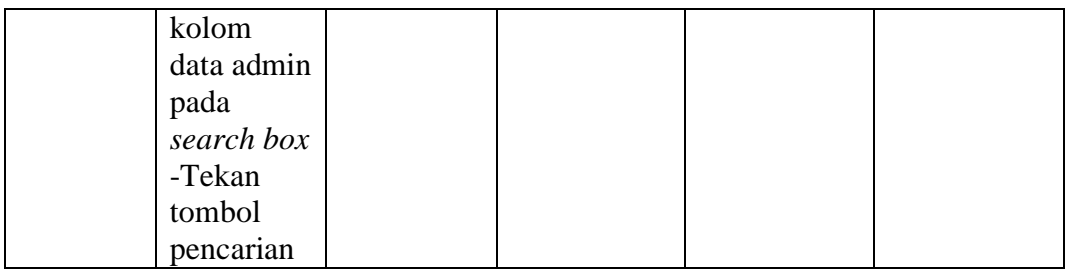

## **3. Pengujian Data Siswa**

Pengujian melihat, tambah, ubah, hapus, dan cari data siswa digunakan untuk memastikan bahwa *form* data siswa telah dapat digunakan baik oleh admin sesuai fungsinya.

| Modul   | Prosedur   | Masukan      | Keluaran      | Hasil<br>yang | Kesimpulan |
|---------|------------|--------------|---------------|---------------|------------|
| yang    | pengujian  |              | yang          | didapat       |            |
| diuji   |            |              | diharapkan    |               |            |
| Melihat | -Pilih     |              | Menampilk     | Menampilk     | Baik       |
| data    | menu       |              | an data       | data<br>an    |            |
| siswa   | siswa      |              | siswa         | siswa         |            |
| Tambah  | -Pilih     | Username,    | -Data         | -Data         | Baik       |
| data    | menu       | password,    | tersimpan     | tersimpan     |            |
| siswa   | siswa      | nama         | pada<br>basis | pada<br>basis |            |
|         | -Klik      | siswa, nis,  | data          | data          |            |
|         | tombol     | jenis        | -Tampilkan    | -Tampilkan    |            |
|         | 'Tambahk   | siswa,       | pesan         | pesan         |            |
|         | an'        | jenis        | berhasil      | berhasil      |            |
|         | -Masukan   | kelamin,     | menambah      | menambah      |            |
|         | keterangan | alamat,      | siswa baru    | siswa baru    |            |
|         | data siswa | tanggal      |               |               |            |
|         | baru       | lahir,<br>no |               |               |            |
|         | -Klik      | HP           |               |               |            |
|         | tombol     | telepon      |               |               |            |
|         | konfirmasi |              |               |               |            |
| Ubah    | -Pilih     | Nama         | -Data         | -Data         | Baik       |
| data    | menu       | siswa,       | tersimpan     | tersimpan     |            |
| siswa   | siswa      | jenis        | pada<br>basis | pada<br>basis |            |
| yang    | -Klik      | siswa,       | data          | data          |            |
| dipilih | tombol     | jenis        | -Tampilkan    | -Tampilkan    |            |
|         | ubah pada  | kelamin,     | pesan         | pesan         |            |
|         | data siswa | alamat,      | berhasil      | berhasil      |            |

**Tabel 5.3 Pengujian Data Siswa**

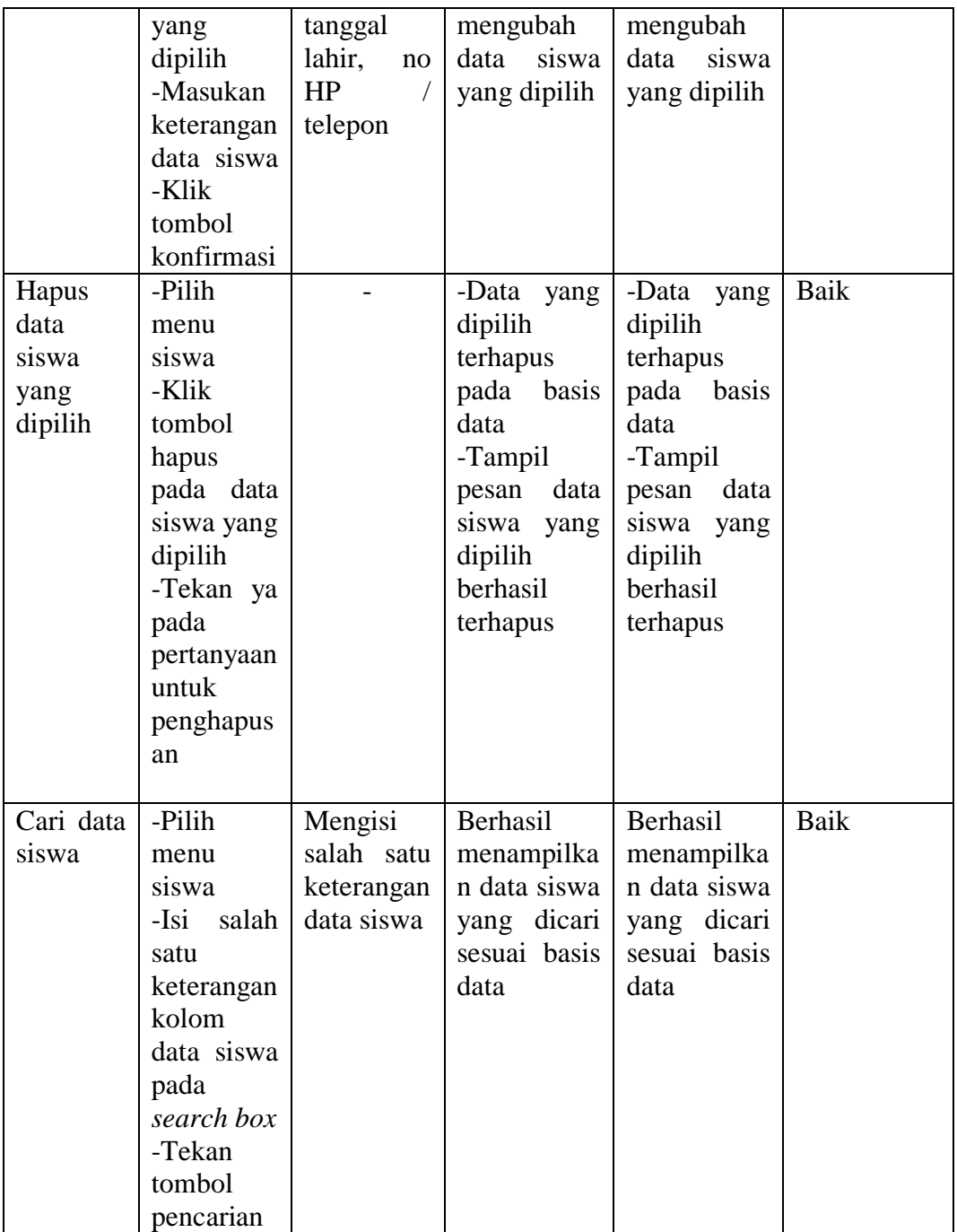

## **4. Pengujian Data Tarif SPP**

Pengujian melihat, tambah, ubah, hapus, dan cari data tarif SPP digunakan untuk memastikan bahwa *form* data tarif SPP telah dapat digunakan baik oleh admin sesuai fungsinya.

| Modul      | Prosedur            | Masukan      | Keluaran            | Hasil<br>yang               | Kesimpulan |
|------------|---------------------|--------------|---------------------|-----------------------------|------------|
| yang       | pengujian           |              | yang                | didapat                     |            |
| diuji      |                     |              | diharapkan          |                             |            |
| Melihat    | -Pilih              |              | Menampilk           | Menampilk                   | Baik       |
| data tarif | menu tarif          |              | an data tarif       | an data tarif               |            |
| <b>SPP</b> | <b>SPP</b>          |              | <b>SPP</b>          | <b>SPP</b>                  |            |
| Tambah     | -Pilih              | Tipe         | -Data               | -Data                       | Baik       |
| data tarif | menu tarif          | siswa, tarif | tersimpan           | tersimpan                   |            |
| <b>SPP</b> | <b>SPP</b>          | biaya SPP    | pada<br>basis       | pada<br>basis               |            |
|            | -Klik               |              | data                | data                        |            |
|            | tombol              |              | -Tampilkan          | -Tampilkan                  |            |
|            | 'Tambahk            |              | pesan               | pesan                       |            |
|            | an'                 |              | berhasil            | berhasil                    |            |
|            | -Masukan            |              | menambah            | menambah                    |            |
|            | keterangan          |              | tarif<br><b>SPP</b> | tarif<br><b>SPP</b>         |            |
|            | tarif<br>data       |              | baru                | baru                        |            |
|            | SPP baru            |              |                     |                             |            |
|            | -Klik               |              |                     |                             |            |
|            | tombol              |              |                     |                             |            |
|            | konfirmasi          |              |                     |                             |            |
| Ubah       | -Pilih              | Tipe         | -Data               | -Data                       | Baik       |
| data tarif | menu tarif          | siswa, tarif | tersimpan           | tersimpan                   |            |
| <b>SPP</b> | <b>SPP</b>          | biaya SPP    | pada<br>basis       | pada<br>basis               |            |
| yang       | -Klik               |              | data                | data                        |            |
| dipilih    | tombol              |              | -Tampilkan          | -Tampilkan                  |            |
|            | ubah pada           |              | pesan               | pesan                       |            |
|            | tarif<br>data       |              | berhasil            | berhasil                    |            |
|            | SPP yang            |              | mengubah            | mengubah                    |            |
|            | dipilih             |              | tarif<br>data       | data<br>tarif               |            |
|            | -Masukan            |              | <b>SPP</b><br>yang  | <b>SPP</b><br>yang          |            |
|            | keterangan          |              | dipilih             | dipilih                     |            |
|            | tarif<br>data       |              |                     |                             |            |
|            | SPP - Klik          |              |                     |                             |            |
|            | tombol              |              |                     |                             |            |
|            | konfirmasi          |              |                     |                             |            |
| Hapus      | -Pilih              |              | -Data yang          | -Data<br>yang               | Baik       |
| data tarif | menu tarif          |              | dipilih             | dipilih                     |            |
| <b>SPP</b> | <b>SPP</b>          |              | terhapus            | terhapus                    |            |
| yang       | -Klik               |              | pada<br>basis       | pada<br>basis               |            |
| dipilih    | tombol              |              | data                | data                        |            |
|            | hapus               |              | -Tampil             | -Tampil                     |            |
|            | pada<br>data        |              | data<br>pesan       | pesan<br>data               |            |
|            | tarif<br><b>SPP</b> |              | <b>SPP</b><br>tarif | <b>SPP</b><br>tarif         |            |
|            | yang                |              |                     | yang dipilih   yang dipilih |            |

**Tabel 5.4 Pengujian Data Tarif SPP**

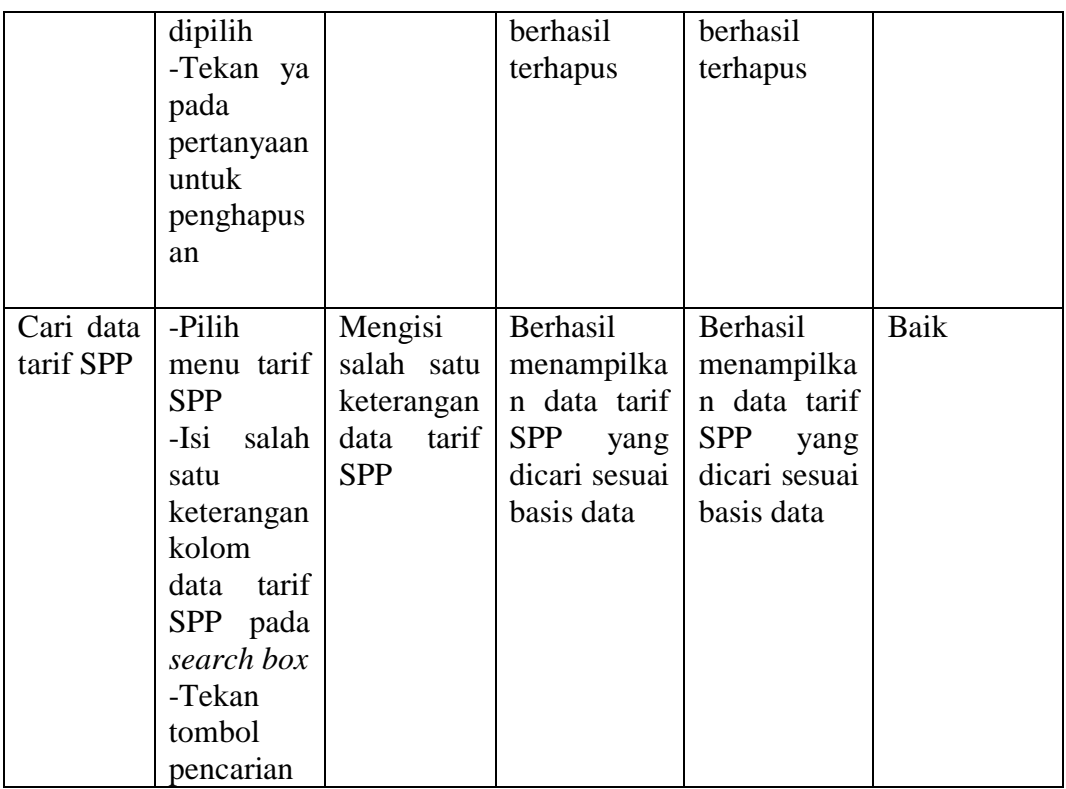

# **5. Pengujian Data Tahun Pelajaran**

Pengujian melihat, tambah, ubah, hapus, dan cari data tahun pelajaran digunakan untuk memastikan bahwa *form* data tahun pelajaran telah dapat digunakan baik oleh admin sesuai fungsinya.

| Modul     | Prosedur  | Masukan   | Keluaran      | Hasil<br>yang | Kesimpulan |
|-----------|-----------|-----------|---------------|---------------|------------|
| yang      | pengujian |           | yang          | didapat       |            |
| diuji     |           |           | diharapkan    |               |            |
| Melihat   | -Pilih    |           | Menampilk     | Menampilk     | Baik       |
| data      | menu      |           | an data       | data<br>an    |            |
| tahun     | tahun     |           | tahun         | tahun         |            |
| pelajaran | pelajaran |           | pelajaran     | pelajaran     |            |
| Tambah    | -Pilih    | Tahun     | -Data         | -Data         | Baik       |
| data      | menu      | pelajaran | tersimpan     | tersimpan     |            |
| tahun     | tahun     |           | pada<br>basis | basis<br>pada |            |
| pelajaran | pelajaran |           | data          | data          |            |

**Tabel 5.5 Pengujian Data Tahun Pelajaran**

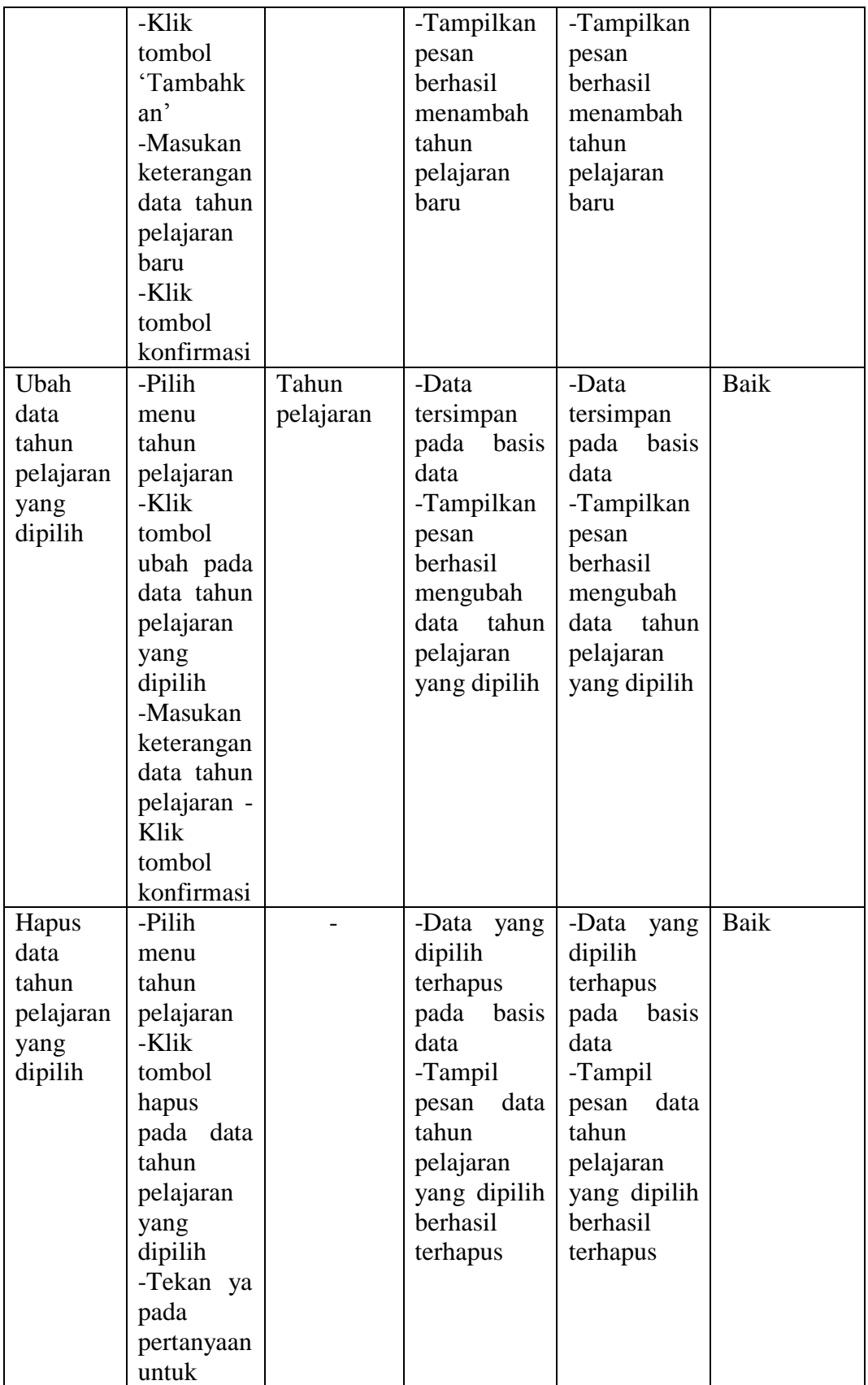

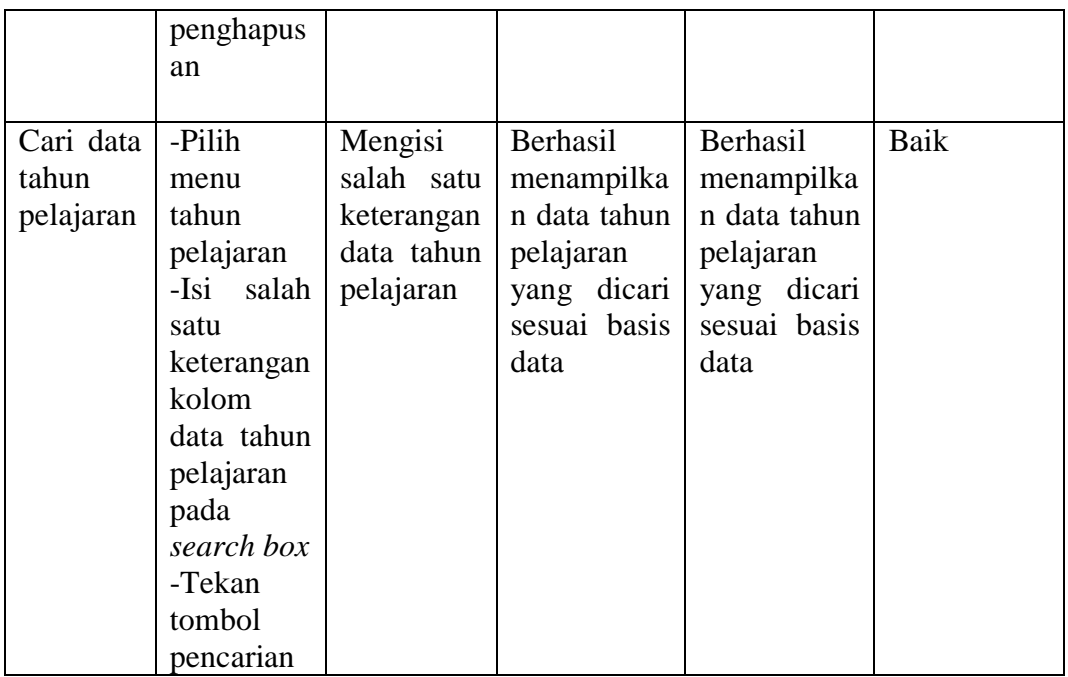

# **6. Pengujian Data Kelas**

Pengujian melihat, tambah, hapus, dan cari data kelas digunakan untuk memastikan bahwa *form* data kelas telah dapat digunakan baik oleh admin sesuai fungsinya.

| Modul   | Prosedur  | Masukan   | Keluaran      | Hasil<br>yang | Kesimpulan |
|---------|-----------|-----------|---------------|---------------|------------|
| yang    | pengujian |           | yang          | didapat       |            |
| diuji   |           |           | diharapkan    |               |            |
| Melihat | -Pilih    |           | Menampilk     | Menampilk     | Baik       |
| data    | menu      |           | an data       | data<br>an    |            |
| kelas   | kelas     |           | kelas         | kelas         |            |
| Tambah  | -Pilih    | Kelas,    | -Data         | -Data         | Baik       |
| data    | menu      | tahun     | tersimpan     | tersimpan     |            |
| kelas   | kelas     | pelajaran | basis<br>pada | basis<br>pada |            |
|         | -Klik     |           | data          | data          |            |
|         | tombol    |           | -Tampilkan    | -Tampilkan    |            |
|         | 'Tambahk  |           | pesan         | pesan         |            |
|         | an'       |           | berhasil      | berhasil      |            |
|         | -Masukan  |           | menambah      | menambah      |            |

**Tabel 5.6 Pengujian Data Kelas**

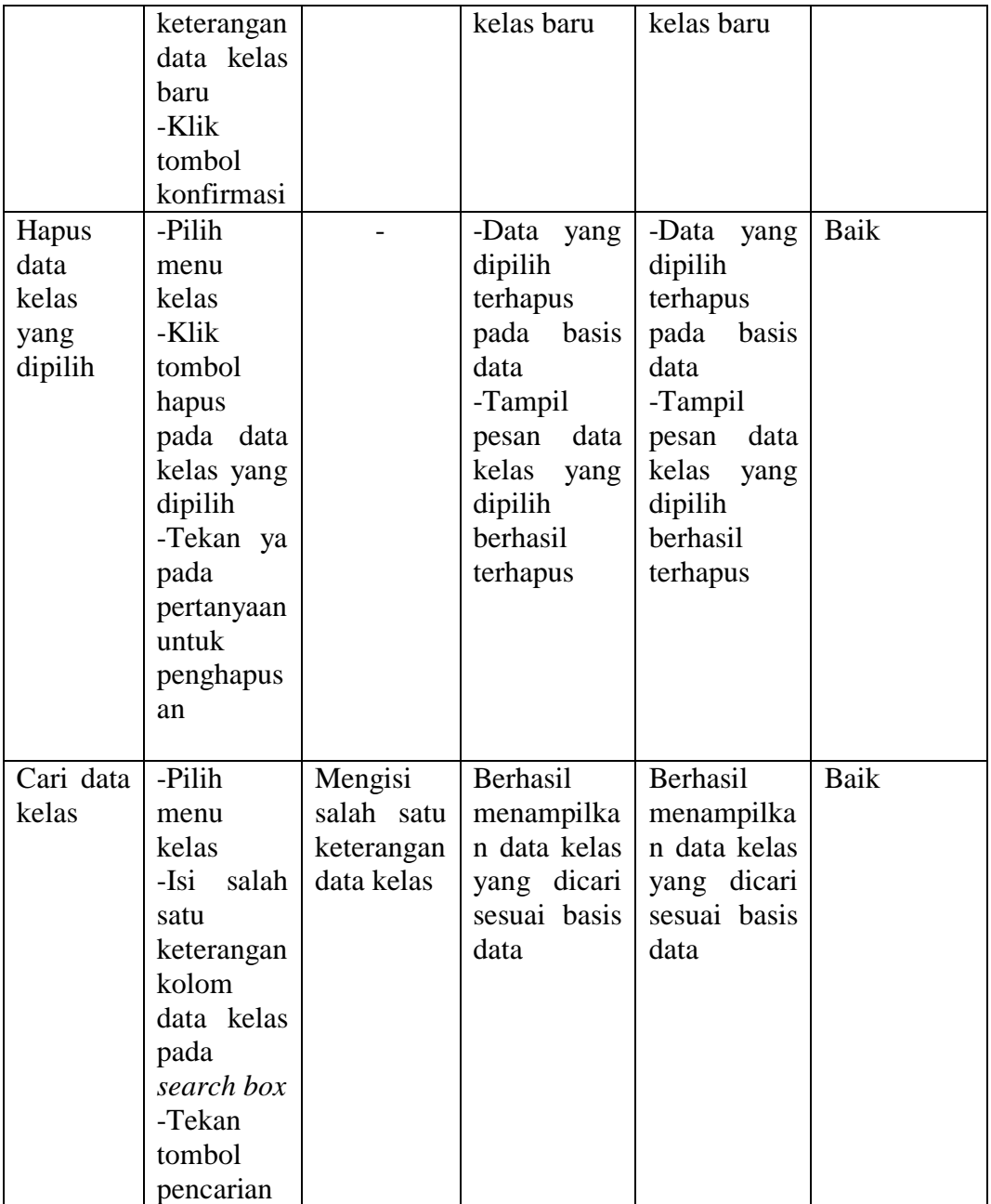

## **7. Pengujian Daftar Siswa pada Kelas**

Pengujian melihat, menambahkan dan menghapus siswa pada kelas digunakan untuk memastikan bahwa *form* daftar siswa pada kelas yang isi basis datanya merupakan bagian dari *query* tabel kelas dengan *query* tabel siswa telah dapat digunakan baik oleh admin sesuai fungsinya.

| Modul    | Prosedur   | Masukan    | Keluaran      | Hasil<br>yang | Kesimpulan |
|----------|------------|------------|---------------|---------------|------------|
| yang     | pengujian  |            | yang          | didapat       |            |
| diuji    |            |            | diharapkan    |               |            |
| Melihat  | -Pilih     |            | Tampil data   | Tampil data   | Baik       |
| daftar   | menu       |            | daftar siswa  | daftar siswa  |            |
| siswa    | kelas      |            | pada kelas    | pada kelas    |            |
| pada     | -Gulir dan |            | yang dipilih  | yang dipilih  |            |
| kelas    | tentukan   |            |               |               |            |
|          | tahun      |            |               |               |            |
|          | pelajaran  |            |               |               |            |
|          | -Pilih     |            |               |               |            |
|          | salah satu |            |               |               |            |
|          | kelas      |            |               |               |            |
|          | -Tekan     |            |               |               |            |
|          | tombol     |            |               |               |            |
|          | 'lihat     |            |               |               |            |
|          | daftar     |            |               |               |            |
|          | siswa'     |            |               |               |            |
| Tambah   | -Tekan     | Data siswa | -Data         | -Data         | Baik       |
| siswa ke | tombol     | yang       | tersimpan     | tersimpan     |            |
| kelas    | 'lihat     | belum      | pada<br>basis | pada<br>basis |            |
|          | daftar     | memiliki   | data          | data          |            |
|          | siswa'     | kelas      | -Sistem       | -Sistem       |            |
|          | pada siswa |            | Menampilk     | Menampilk     |            |
|          | yang       |            | pesan<br>an   | an<br>pesan   |            |
|          | dipilih    |            | berhasil      | berhasil      |            |
|          | -Tekan     |            | menambahk     | menambahk     |            |
|          | tombol     |            | an siswa ke   | an siswa ke   |            |
|          | 'tambahka  |            | kelas<br>yang | kelas<br>yang |            |

**Tabel 5.7 Pengujian Daftar Siswa pada Kelas**

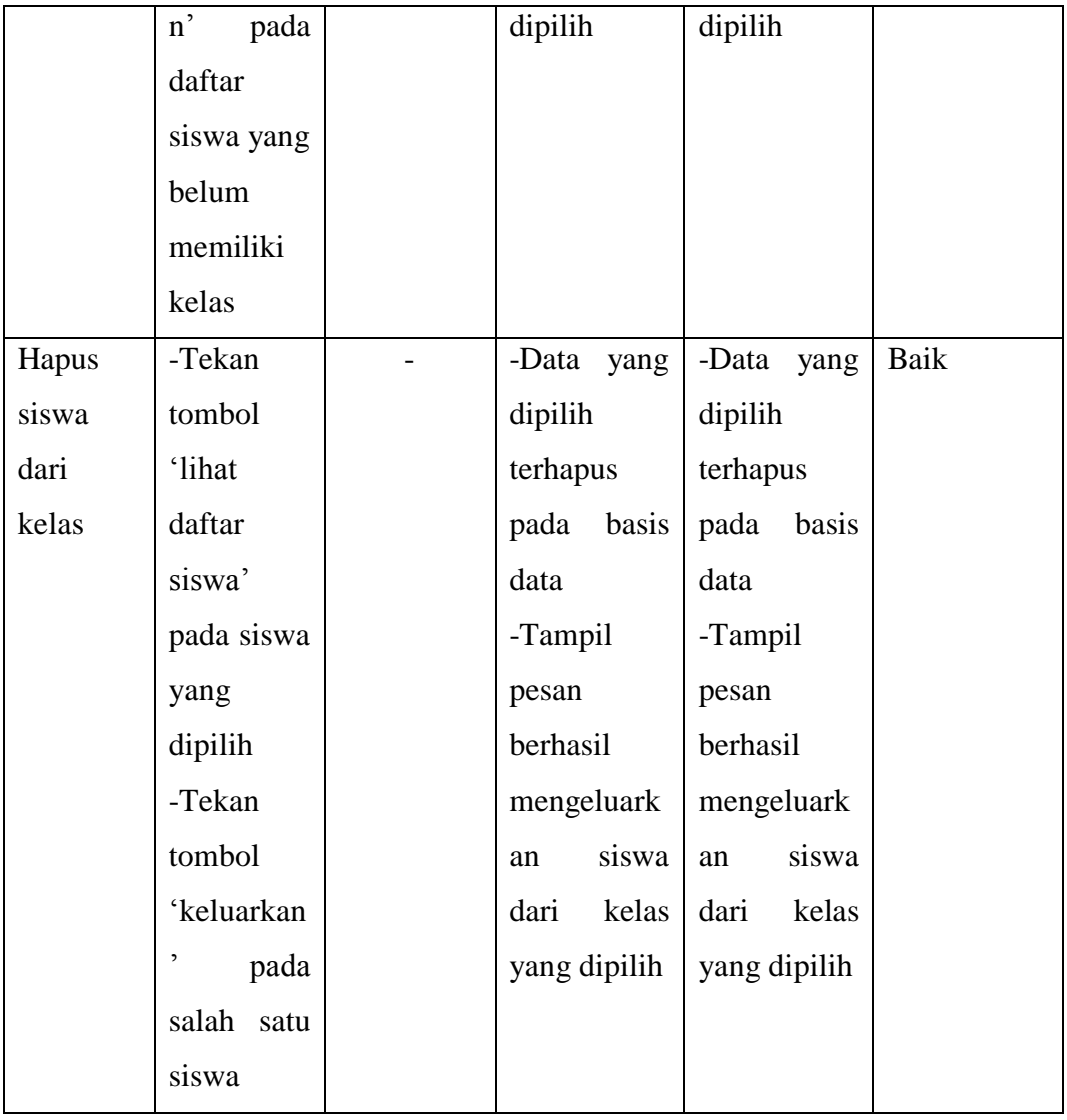

## **8. Pengujian Data Pembayaran SPP**

Pengujian melihat dan melakukan pembayaran SPP pada data pembayaran SPP siswa SMA Adhyaksa I Jambi digunakan untuk memastikan bahwa *form*  pembayaran SPP dapat digunakan baik oleh admin sesuai fungsinya. Dimana *form*  data pembayaran SPP ini basis datanya memiliki referensi yang saling ketergantungan (komposisi) dengan *query* tabel kelas, sehingga apabila tabel kelas dihilangkan maka data pembayaran SPP juga akan hilang.

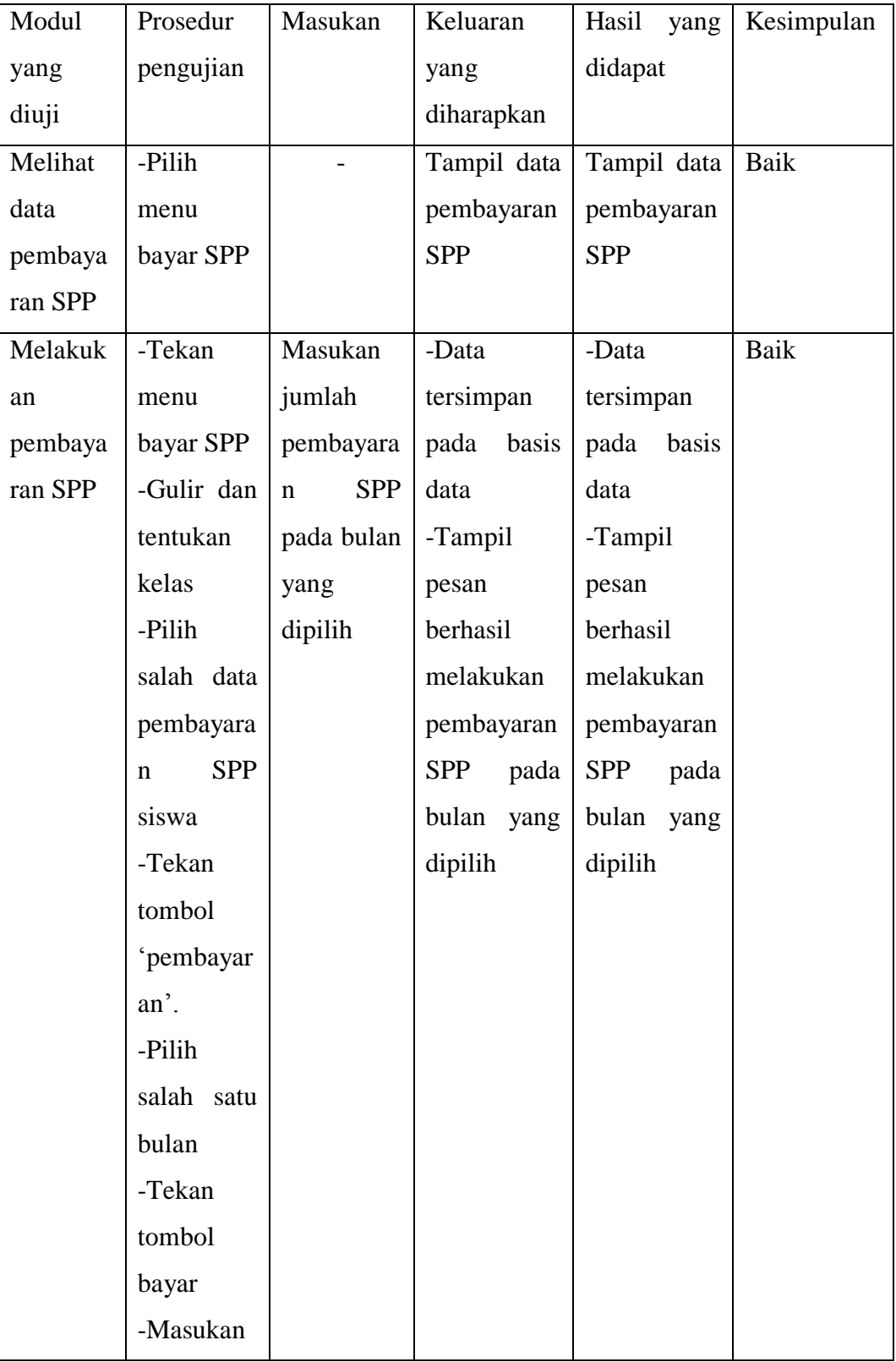

# **Tabel 5.8 Pengujian Data Pembayaran SPP**

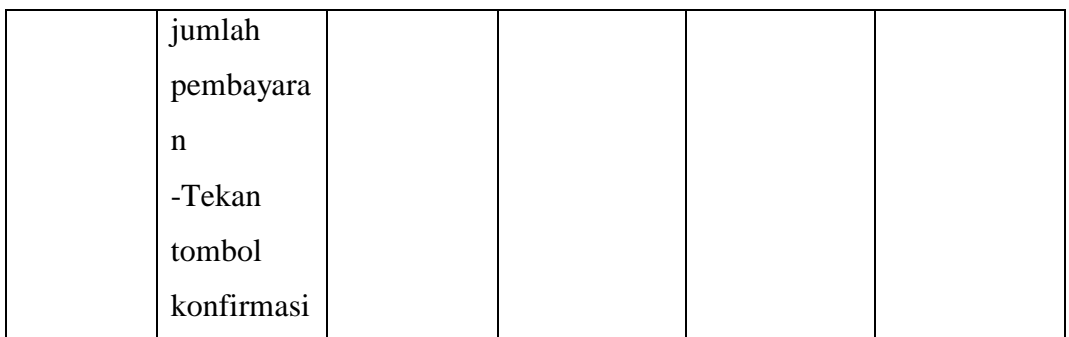

# **9. Pengujian Cetak Laporan**

Pengujian cetak laporan pada data menu rekap SPP digunakan untuk memastikan bahwa *form* rekap SPP telah dapat digunakan baik oleh admin sesuai fungsinya.

| Modul    | Prosedur     | Masukan   | Keluaran     | Hasil<br>yang | Kesimpulan |
|----------|--------------|-----------|--------------|---------------|------------|
| yang     | pengujian    |           | yang         | didapat       |            |
| diuji    |              |           | diharapkan   |               |            |
| Cetak    | -Tekan       | Masukan   | -Tampil      | -Tampil       | Baik       |
| Laporan  | menu rekap   | tanggal   | data laporan | data laporan  |            |
| Rekapitu | <b>SPP</b>   | 'mulai'   | rekapitulasi | rekapitulasi  |            |
| lasi     | -Tekan sub   | dan       | siswa sesuai | siswa sesuai  |            |
| Siswa    | menu         | 'hingga', | pilihan      | pilihan       |            |
|          | laporan      | pilih     | tanggal dan  | tanggal dan   |            |
|          | rekapitulasi | kelas     | kelas        | kelas         |            |
|          | siswa        |           | -Berhasil    | -Berhasil     |            |
|          | -Tentukan    |           | menampilan   | menampilan    |            |
|          | tanggal      |           | preview      | preview       |            |
|          | 'mulai'      |           | cetak        | cetak         |            |
|          | sampai       |           | laporan      | laporan       |            |
|          | 'hingga'     |           |              |               |            |

**Tabel 5.9 Pengujian Cetak Laporan Rekap SPP**

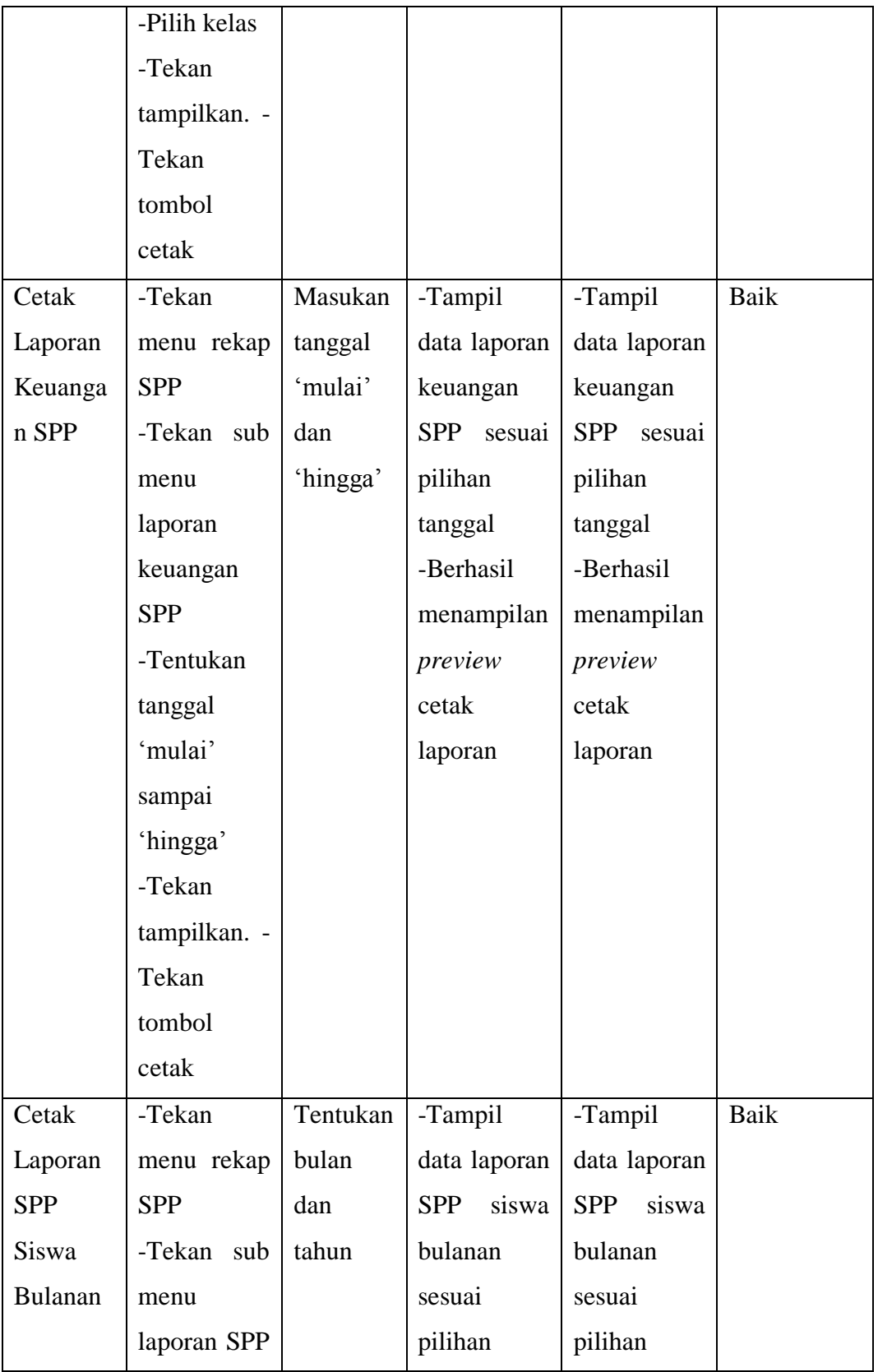

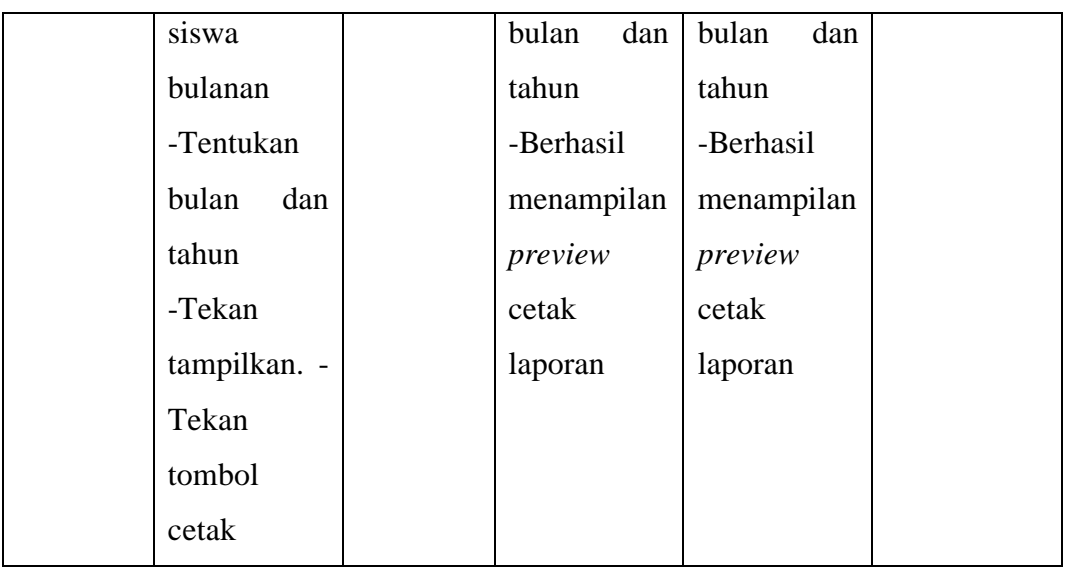

## **10. Pengujian Mengelola Pesan Siswa**

Pengujian mengelola pesan siswa berupa melihat pesan siswa, membalas pesan siswa dan menghapus pesan siswa digunakan untuk memastikan bahwa *form* pesan pada aplikasi *web* telah dapat digunakan baik oleh admin dan admin tertinggi sesuai fungsinya pada rancangan.

| Modul      | Prosedur    | Masukan | Keluaran     | Hasil      | Kesimpulan |
|------------|-------------|---------|--------------|------------|------------|
| yang diuji | pengujian   |         | yang         | yang       |            |
|            |             |         | diharapkan   | didapat    |            |
| Melihat    | -Admin      |         | -Berhasil    | -Berhasil  | Baik       |
| pesan      | ke<br>masuk |         | melihat      | melihat    |            |
| siswa      | menu pesan  |         | notifikasi   | notifikasi |            |
|            | -Melihat    |         | pesan        | pesan      |            |
|            | notifikasi  |         | masukan      | masukan    |            |
|            | pesan       |         | kiriman      | kiriman    |            |
|            | kiriman     |         | wali murid   | wali       |            |
|            | wali murid  |         | / siswa jika | murid      |            |
|            | / siswa     |         | mengirim     | siswa jika |            |
|            |             |         | pesan        | mengirim   |            |
|            |             |         | melalui      | pesan      |            |
|            |             |         | aplikasi     | melalui    |            |
|            |             |         | android      | aplikasi   |            |
|            |             |         |              | android    |            |

**Tabel 5.10 Pengujian Mengelola Pesan Siswa**

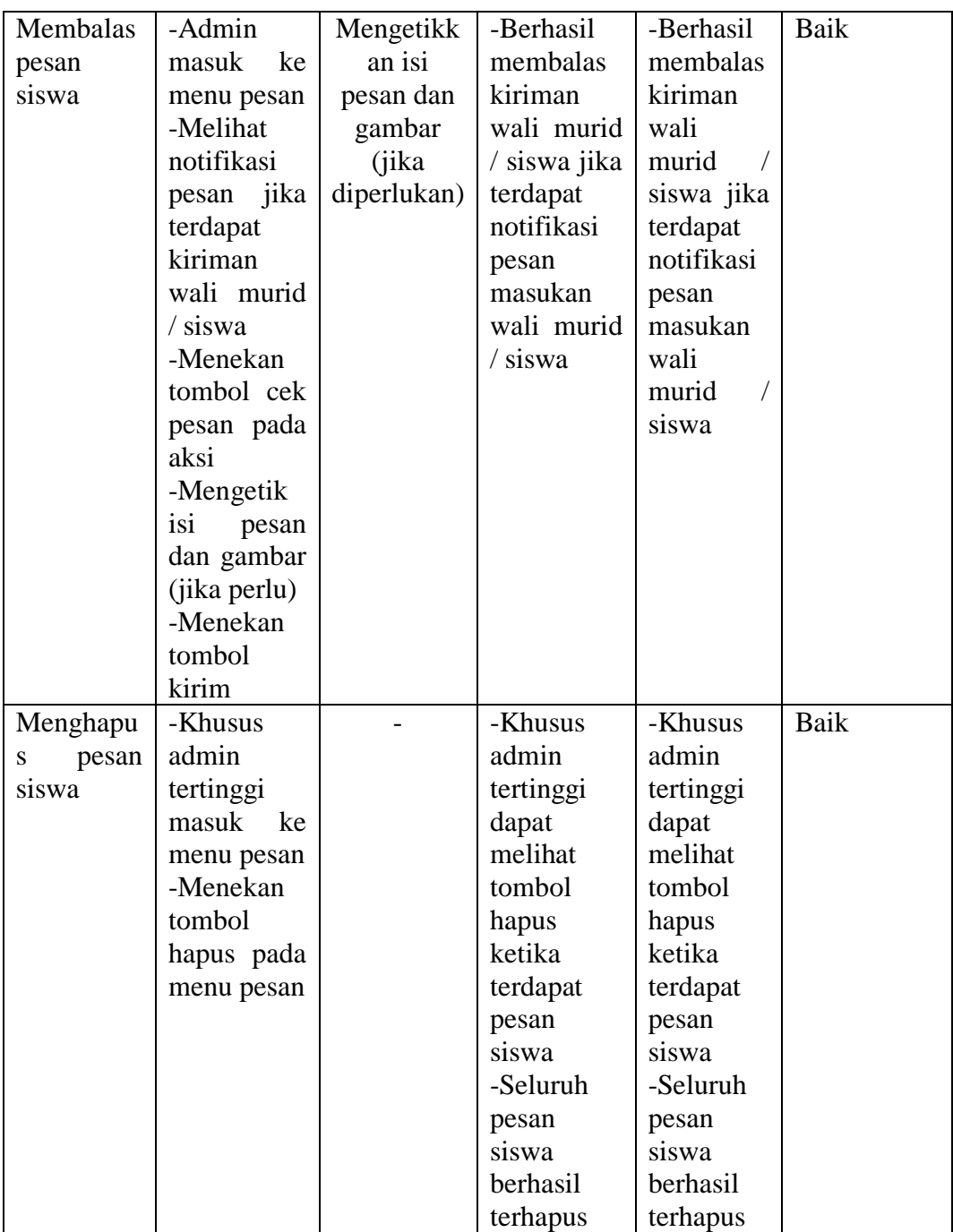

## **11. Pengujian** *Log in* **Wali Murid / Siswa**

Pengujian *log in* wali murid / siswa digunakan untuk memastikan bahwa *form log in* pada aplikasi *android* telah dapat digunakan baik oleh wali murid / siswa sesuai fungsinya pada rancangan.

| Modul      | Prosedur            | Masukan    | Keluaran            | Hasil        | Kesimpulan |
|------------|---------------------|------------|---------------------|--------------|------------|
| yang diuji | pengujian           |            | yang                | yang         |            |
|            |                     |            | diharapkan          | didapat      |            |
| Log in     | -Wali               | -Username  | -Wali               | -Wali        | Baik       |
| wali murid | murid<br>$\sqrt{2}$ | dan        | murid<br>$\sqrt{2}$ | murid        |            |
| / siswa    | siswa               | password   | siswa               | siswa        |            |
| (berhasil) | masuk               | sesuai     | berhasil            | berhasil     |            |
|            | menu $log in$       | dengan     | $log$ in dan        | log in dan   |            |
|            | -Masukan            | basis data | masuk               | masuk        |            |
|            | username            |            | menu                | menu         |            |
|            | dan                 |            | utama               | utama        |            |
|            | password            |            | sistem              | sistem       |            |
|            | siswa               |            |                     |              |            |
|            | dengan              |            |                     |              |            |
|            | benar               |            |                     |              |            |
|            | -Klik               |            |                     |              |            |
|            | tombol log          |            |                     |              |            |
|            | in                  |            |                     |              |            |
| in<br>Log  | -Wali               | -Username  | -Wali               | -Siswa       | Baik       |
| wali murid | murid<br>$\prime$   | atau       | murid<br>$\sqrt{2}$ | Wali         |            |
| siswa      | siswa               | password   | siswa               | gagal<br>log |            |
| (gagal)    | masuk               | tidak      | log<br>gagal        | dan<br>in    |            |
|            | menu log in         | sesuai     | in<br>dan           | tetap        |            |
|            | -Masukan            | dengan     | tetap               | berada       |            |
|            | username            | basis data | berada              | pada         |            |
|            | dan                 |            | pada menu           | menu $log$   |            |
|            | password            |            | log in              | in           |            |
|            | siswa               |            | -Tampil             | -Tampil      |            |
|            | dengan              |            | pesan               | pesan        |            |
|            | tidak benar         |            | kesalahan           | kesalahan    |            |
|            | -Klik               |            | username            | username     |            |
|            | tombol $log$        |            | atau                | atau         |            |
|            | in                  |            | password            | password     |            |

**Tabel 5.11 Pengujian** *Log in* **Wali Murid / Siswa**

# **12. Pengujian Profil Siswa**

Pengujian profil siswa seperti melihat profil, mengubah profil dan mengubah password digunakan untuk memastikan bahwa *form* profil telah dapat digunakan baik oleh wali murid / siswa sesuai dengan fungsinya pada rancangan sistem.

| Modul    | Prosedur               | Masukan      | Keluaran    | Hasil       | Kesimpulan |
|----------|------------------------|--------------|-------------|-------------|------------|
| yang     | pengujian              |              | yang        | yang        |            |
| diuji    |                        |              | diharapkan  | didapat     |            |
| Melihat  | -Wali murid            |              | Tampil      | Tampil      | Baik       |
| profil   | siswa<br>$\sqrt{2}$    |              | menu        | menu        |            |
| siswa    | menekan                |              | profil      | profil      |            |
|          | bar<br>icon            |              | siswa       | siswa       |            |
|          | untuk                  |              | dengan      | dengan      |            |
|          | membuka                |              | keterangan  | keteranga   |            |
|          | menu utama             |              | profil      | profil<br>n |            |
|          | slider                 |              | sesuai data | sesuai      |            |
|          | -Menekan               |              | pada basis  | data pada   |            |
|          | profil<br>menu         |              | data        | basis data  |            |
|          | pada<br>menu           |              |             |             |            |
|          | utama slider           |              |             |             |            |
|          | tersebut               |              |             |             |            |
| Ubah     | -Wali murid            | Nama         | -Data       | -Data       | Baik       |
| profil   | siswa<br>$\sqrt{2}$    | siswa, jenis | profil      | profil      |            |
| siswa    | menekan                | kelamin,     | siswa       | siswa       |            |
|          | icon<br>bar            | alamat, no   | berhasil    | berhasil    |            |
|          | untuk                  | HP,          | diubah      | diubah      |            |
|          | membuka                | tanggal      | pada basis  | pada basis  |            |
|          | menu utama             | lahir        | data        | data        |            |
|          | slider                 |              | -Tampil     | -Tampil     |            |
|          | -Menekan               |              | pesan       | pesan       |            |
|          | menu profil            |              | berhasil    | berhasil    |            |
|          | pada<br>menu           |              | mengubah    | mengubah    |            |
|          | utama slider           |              | profil      | profil      |            |
|          | tersebut               |              | siswa       | siswa       |            |
|          | -Menekan               |              |             |             |            |
|          | tombol ubah            |              |             |             |            |
|          | profil                 |              |             |             |            |
|          | -Mengisi               |              |             |             |            |
|          | profil<br>data         |              |             |             |            |
|          | siswa                  |              |             |             |            |
|          | -Tekan                 |              |             |             |            |
|          | tombol                 |              |             |             |            |
|          | konfirmasi             |              |             |             |            |
| Ubah     | -Wali murid            | Password     | -Password   | -Password   | Baik       |
| password | siswa<br>$\frac{1}{2}$ |              | siswa       | siswa       |            |
| siswa    | menekan                |              | berhasil    | berhasil    |            |
|          | bar<br>icon            |              | diubah      | diubah      |            |
|          | untuk                  |              | pada basis  | pada basis  |            |
|          | membuka                |              | data        | data        |            |

**Tabel 5.12 Pengujian Profil Siswa**

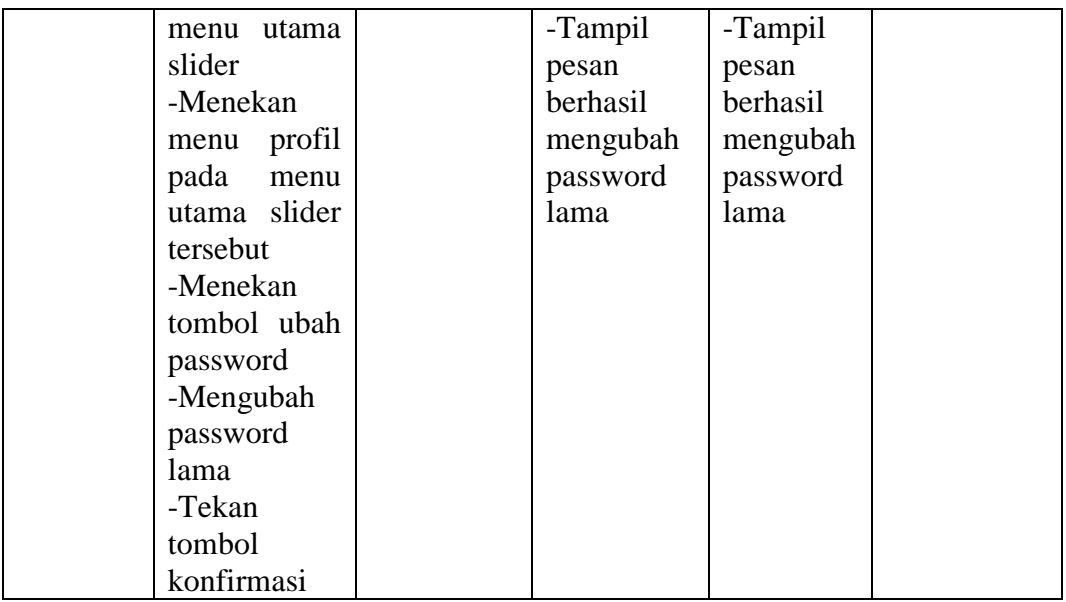

# **13. Pengujian Lihat Pembayaran SPP**

Pengujian lihat pembayaran SPP siswa digunakan untuk memastikan bahwa *form* lihat pembayaran SPP telah dapat digunakan baik oleh wali murid / siswa sesuai fungsinya pada rancangan sistem.

| Modul   | Prosedur        | Masukan | Keluaran                  | Hasil<br>yang        | Kesimpulan |
|---------|-----------------|---------|---------------------------|----------------------|------------|
| yang    | pengujian       |         | yang                      | didapat              |            |
| diuji   |                 |         | diharapkan                |                      |            |
| Melihat | -Wali           |         | Tampil                    | Tampil menu          | Baik       |
| pembaya | murid           |         | lihat<br>menu             | lihat                |            |
| ran SPP | siswa           |         | pembayaran                | pembayaran           |            |
|         | menekan         |         | <b>SPP</b>                | <b>SPP</b><br>dengan |            |
|         | bar<br>icon     |         | dengan                    | nama - nama          |            |
|         | untuk           |         | nama<br>$\qquad \qquad -$ | bulan<br><b>SPP</b>  |            |
|         | membuka         |         | nama bulan                | belum<br>yang        |            |
|         | menu            |         | <b>SPP</b><br>yang        | lunas ataupun        |            |
|         | utama           |         | belum lunas               | sudah<br>lunas       |            |
|         | slider          |         | ataupun                   | data<br>sesuai       |            |
|         | -Menekan        |         | sudah lunas               | basis<br>pada        |            |
|         | menu lihat      |         | sesuai data               | data                 |            |
|         | pembayara       |         | pada<br>basis             |                      |            |
|         | <b>SPP</b><br>n |         | data                      |                      |            |
|         | pada menu       |         |                           |                      |            |

**Tabel 5.13 Pengujian Lihat Pembayaran SPP**

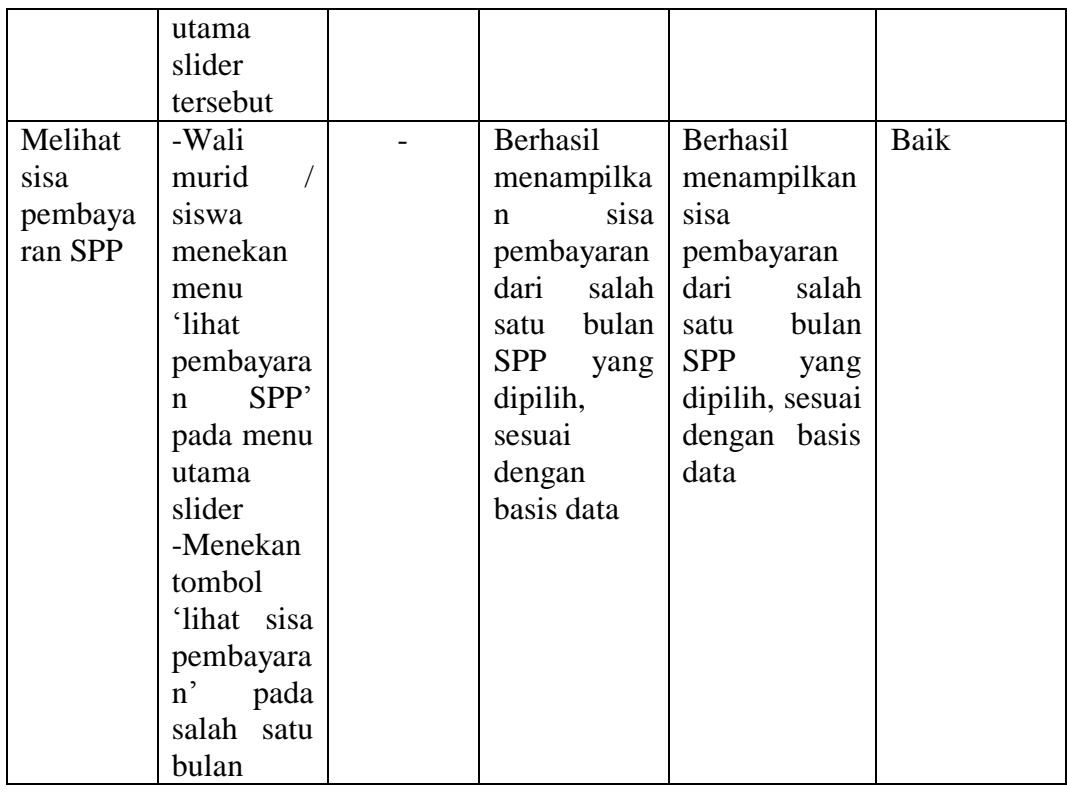

## **14. Pengujian Wali Murid / Siswa Mengirim Pesan**

Pengujian wali murid / siswa mengirim pesan digunakan untuk memastikan bahwa *activity* menu kirim pesan pada aplikasi *android* telah dapat digunakan baik oleh wali murid / siswa sesuai fungsinya untuk mengirim pesan ke admin bendahara pada rancangan sistem.

| Modul      | Prosedur  | Masukan      | Keluaran    | Hasil     | Kesimpulan |
|------------|-----------|--------------|-------------|-----------|------------|
| yang diuji | pengujian |              | yang        | yang      |            |
|            |           |              | diharapkan  | didapat   |            |
| Wali       | -Wali     | -Mengetik    | -Sistem     | -Sistem   | Baik       |
| murid /    | murid     | isi<br>pesan | menampilk   | menampil  |            |
| siswa      | siswa     | dan          | pesan<br>an | kan pesan |            |
| mengirim   | berhasil  | gambar       | bahwa       | bahwa     |            |
| pesan      | masuk     | di<br>(jika) | pesan yang  | pesan     |            |
|            | menu      | unggah)      | dikirim     | yang      |            |
|            | utama     |              | masuk<br>ke | dikirim   |            |
|            | sistem    |              | sistem      | masuk ke  |            |

**Tabel 5.14 Pengujian Wali Murid / Siswa Mengirim Pesan**

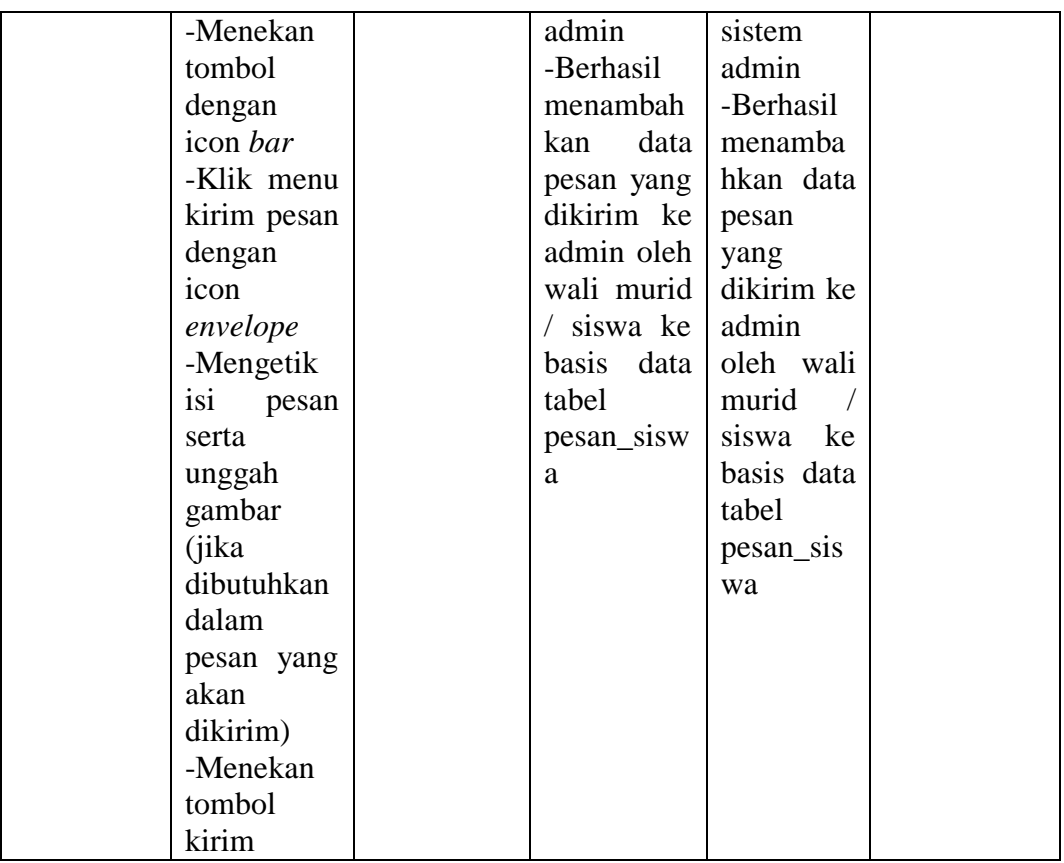

Berdasarkan pelaksanaan pengujian sistem yang telah dilakukan, *output* / keluaran dari sistem yang dirancang telah sesuai dengan yang diharapkan sehingga dapat disimpulkan bahwa perancangan sistem pembayaran SPP ini berhasil.

## **5.3 ANALISIS YANG DICAPAI OLEH PERANGKAT LUNAK**

Setelah selesai melakukan implementasi dan pengujian sistem, maka didapatkan hasil evaluasi dari kemampuan sistem dalam mengelola data. Adapun analisis hasil yang dicapai oleh sistem informasi dengan aplikasi *web* pembayaran SPP siswa SMA Adhyaksa I Jambi dengan kelebihan dan kelemahan dari sistem pengelola data pembayaran SPP siswa tersebut adalah sebagai berikut:

#### **5.3.1 Kelebihan Sistem**

- 1. Sistem informasi yang dibangun dapat memudahkan bendahara dalam mencari dan mengolah data-data laporan pembayaran SPP sehingga kinerja sistem dan waktu lebih efektif.
- 2. Dengan adanya sistem pembayaran SPP ini SMA Adhyaksa I Jambi dapat melakukan pendataan pembayaran SPP dengan lebih cepat, efektif, dan konsisten, sehingga dapat mengurangi adanya duplikasi dan pengulangan data siswa yang sama (redudansi data) yang dapat mengakibatkan pemborosan media penyimpanan, serta penyimpanan datanya menjadi lebih aman.
- 3. Sistem pembayaran SPP berbasis *web* ini dapat terhubung dengan aplikasi *android* yang dirancang khusus untuk melihat sisa pembayaran SPP bagi siswa / wali murid, sehingga aplikasi ini dapat digunakan dimana saja, karena aplikasi ini dapat berjalan di ponsel pintar (*smartphone*) yang berbasis *Android*. Dengan demikian maka wali murid dapat memantau pembayaran SPP siswa dengan mudah.

#### **5.3.2 Kelemahan Sistem**

1. Aplikasi ini belum menerapkan sistem yang dapat menginformasikan secara langsung terhadap wali murid seperti tunggakan pembayaran SPP siswa dengan pesan pemberitahuan seperti *SMS Gateway* sehingga wali murid hanya dapat melihat sisa pembayaran SPP dengan membuka aplikasi *android* tanpa pesan notifikasi pemberitahuan secara langsung.

- 2. Aplikasi yang dirancang ini pun belum menerapkan komunikasi dengan pesan interaktif secara *online* sehingga apabila terjadi kendala dengan pembayaran SPP siswanya, wali murid masih harus mendatangi ke kantor bendahara sekolah.
- 3. Tampilan aplikasi *web* dan *android* masih tergolong sederhana dan belum menerapkan panduan untuk pengenalan fitur-fitur yang disediakan, sehingga akan cukup rumit dimengerti bagi pengguna yang awam menggunakan teknologi seperti komputer dan *smartphone* tanpa penjelasan secara langsung.